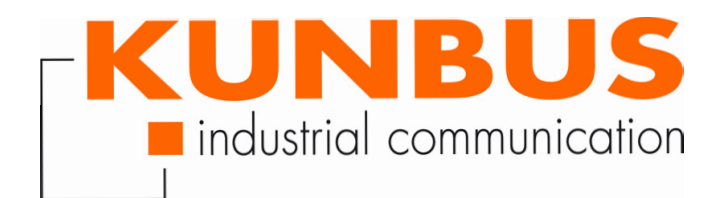

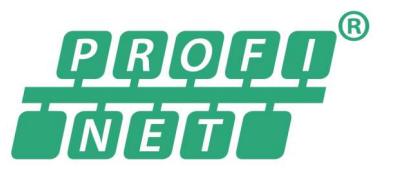

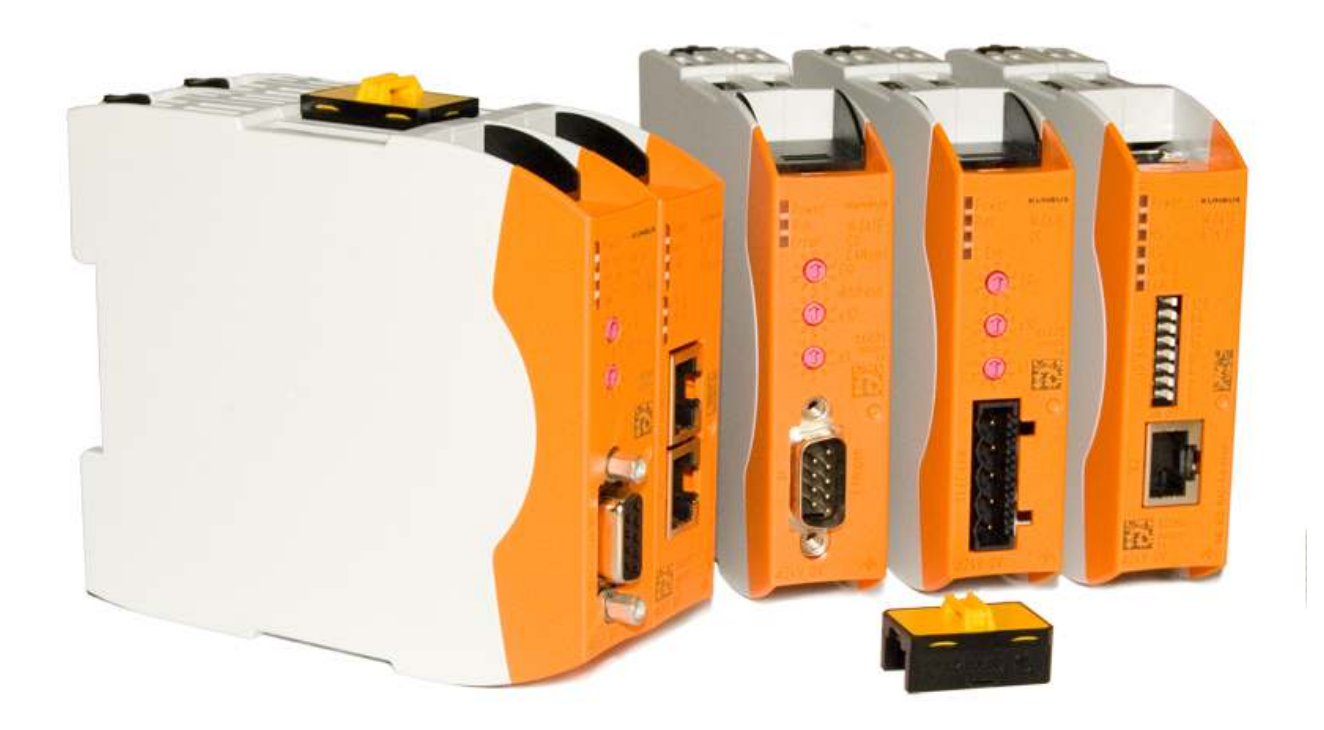

# Anwenderhandbuch Gateway-Komponente für PROFINET

# Inhaltsverzeichnis

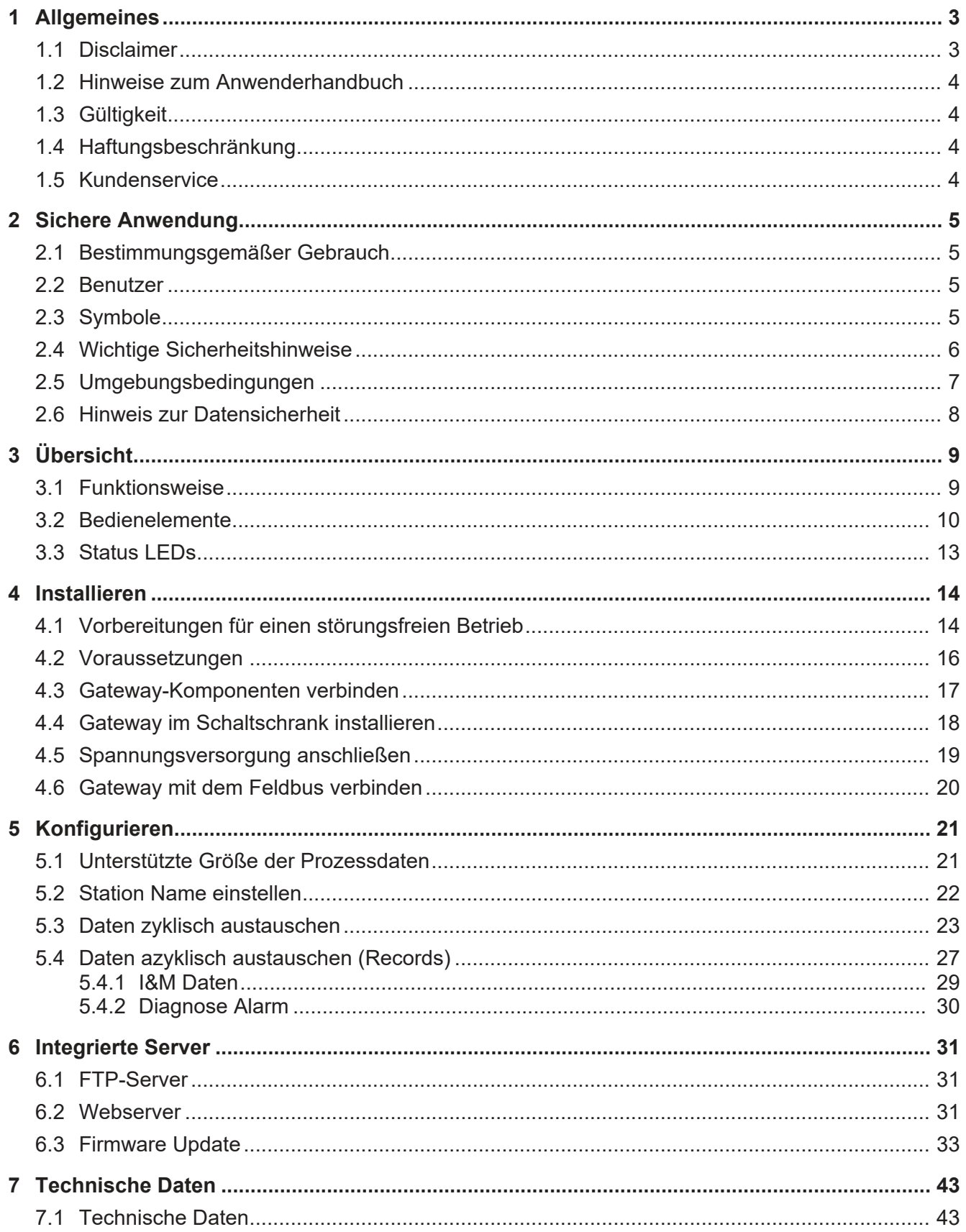

# 1 Allgemeines

### 1.1 Disclaimer

<span id="page-2-0"></span>© 2019 KUNBUS GmbH, Denkendorf (Deutschland)

Die Inhalte dieses Anwenderhandbuchs wurden von der KUNBUS GmbH mit der größtmöglichen Sorgfalt erstellt. Aufgrund der technischen Weiterentwicklung behält sich die KUNBUS GmbH das Recht vor, die Inhalte dieses Anwenderhandbuchs ohne vorherige Ankündigung zu ändern oder auszutauschen. Die aktuellste Version des Anwenderhandbuchs erhalten Sie immer auf unserer Homepage: www.kunbus.de

Die KUNBUS GmbH haftet ausschließlich in dem Umfang, der in den AGB festgelegt ist (www.kunbus.de/agb.html).

Die in diesem Anwenderhandbuch veröffentlichten Inhalte sind urheberrechtlich geschützt. Eine Vervielfältigung oder Verwendung ist für den innerbetrieblichen Bedarf des Benutzers gestattet. Vervielfältigungen oder Verwendung für andere Zwecke sind ohne ausdrückliche, schriftliche Zustimmung der KUNBUS GmbH nicht gestattet. Zuwiderhandlungen verpflichten zu Schadensersatz.

#### **Markenschutz**

- KUNBUS ist eine eingetragene Marke der KUNBUS GmbH
- Windows® und Microsoft® sind eingetragene Marken von Microsoft, Corp.

KUNBUS GmbH

Heerweg 15 C

73770 Denkendorf

**Deutschland** 

[www.kunbus.de](http://www.kunbus.de)

### 1.2 Hinweise zum Anwenderhandbuch

<span id="page-3-0"></span>Dieses Anwenderhandbuch stellt wichtige, technische Informationen zur Verfügung, die Ihnen als Anwender eine effiziente, sichere und komfortable Integration der Gateway in Ihre Anwendungen und Systeme ermöglichen. Es wendet sich an ausgebildetes Fachpersonal, bei dem fundiertes Wissen im Bereich der elektronischen Schaltungen und Kenntnisse von PROFINET vorausgesetzt werden.

Als Bestandteil des Moduls sollen die hier zur Verfügung gestellten Informationen aufbewahrt und dem Benutzer zugänglich gemacht werden.

### 1.3 Gültigkeit

<span id="page-3-1"></span>Dieses Dokument beschreibt die Anwendung des KUNBUS Gateways mit der Produktnummer:

– PR100069, Release 00

### 1.4 Haftungsbeschränkung

<span id="page-3-2"></span>Der Gewährleistungs- und Haftungsanspruch erlischt wenn:

- das Produkt unsachgemäß verwendet wurde,
- die Schäden auf Nichtbeachtung der Bedienungsanleitung zurückzuführen sind,
- Schäden durch nicht ausreichend qualifiziertes Personal entstehen,
- Schäden durch technische Veränderung am Produkt entstehen (z. B. Lötarbeiten).

### 1.5 Kundenservice

<span id="page-3-3"></span>Bei Fragen oder Anregungen zum Produkt freuen wir uns auf Ihre Kontaktaufnahme:

KUNBUS GmbH

Heerweg 15 C

73770 Denkendorf

**Deutschland** 

+49 (0)711 3409 7077

[support@kunbus.de](mailto:support@kunbus.de) [www.kunbus.de](http://www.kunbus.de)

# <span id="page-4-0"></span>2 Sichere Anwendung

### 2.1 Bestimmungsgemäßer Gebrauch

<span id="page-4-1"></span>Die modulare Gateway-Komponente ist Teil eines Gateways, das bei Bedarf mit einer anderen modularen Gateway-Komponente oder einem RevPi Core/Connect von KUNBUS kombiniert werden kann.

Die modulare Gateway-Komponente ist dazu entwickelt, Daten von einem bestimmten Protokoll an eine Steuerung oder eine andere Gateway-Komponente weiterzuleiten.

Ein anderer Einsatz ist nicht vorgesehen. Wenn Sie das Gerät nicht bestimmungsgemäß verwenden, können Sach- und Personenschäden die Folge sein.

### 2.2 Benutzer

<span id="page-4-2"></span>Das Gateway darf nur von qualifiziertem Fachpersonal montiert, installiert und in Betrieb genommen werden. Vor der Montage ist es zwingend erforderlich, dass diese Dokumentation sorgfältig gelesen und verstanden wurde. Es wird Fachwissen in folgenden Gebieten vorausgesetzt:

- Elektronische Schaltungen,
- Grundlagen von PROFINET,
- Arbeiten in elektrostatisch geschützten Bereichen,
- Vor Ort gültige Regeln und Vorschriften zur Arbeitssicherheit.

### 2.3 Symbole

<span id="page-4-3"></span>Die verwendeten Symbole haben folgende Bedeutung:

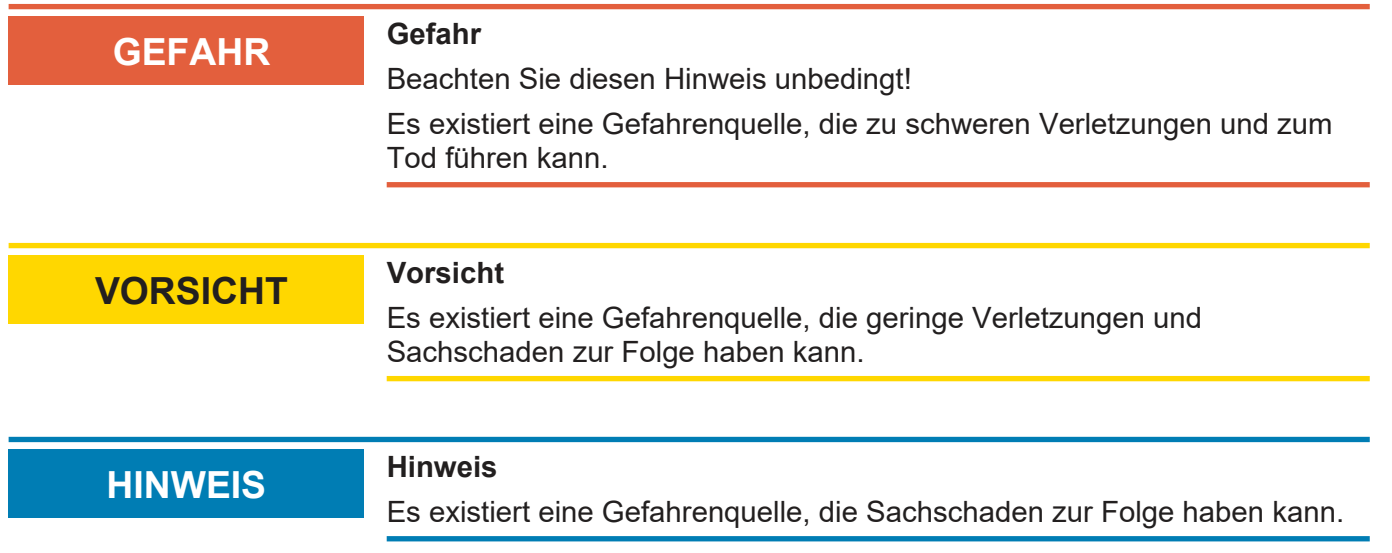

<span id="page-5-0"></span>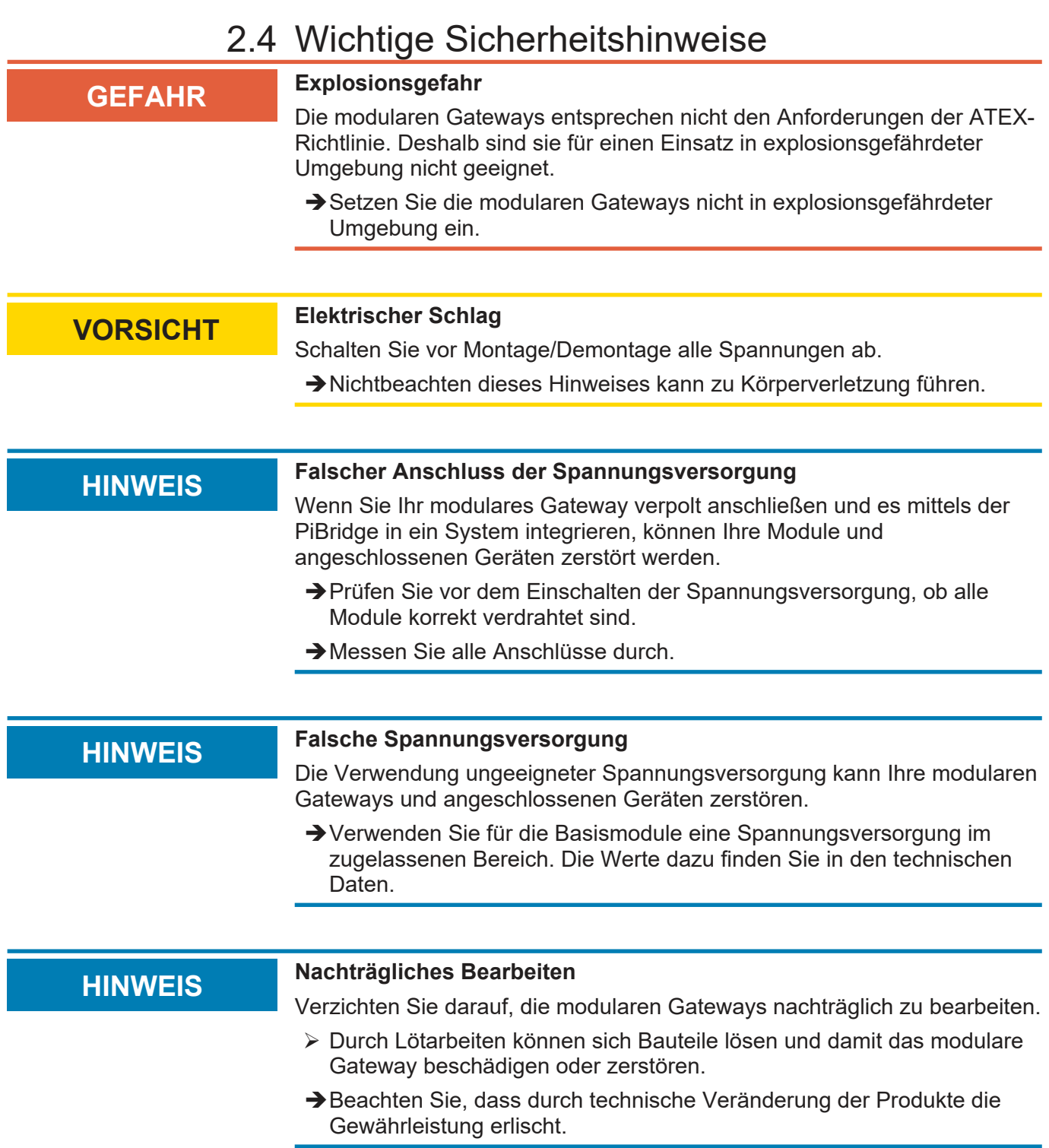

### 2.5 Umgebungsbedingungen

<span id="page-6-0"></span>Betreibe das RevPi Modul nur in einer Umgebung, die den Betriebsbedingungen entspricht, um Schäden vorzubeugen.

Geeignete Umgebungsbedingungen:

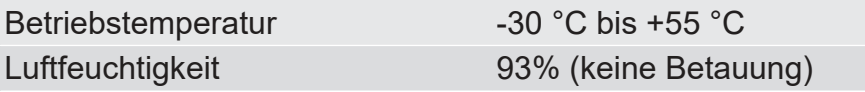

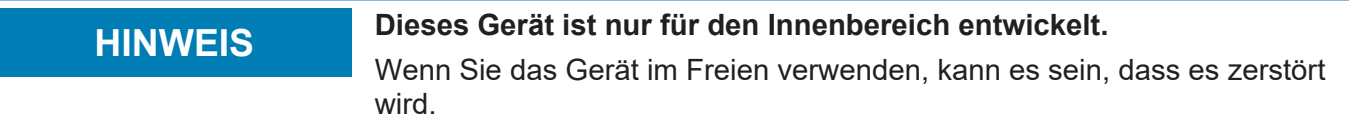

èVerwenden Sie das Gerät nur im Innenbereich.

### 2.6 Hinweis zur Datensicherheit

<span id="page-7-0"></span>Bitte beachten Sie, dass das Gateway nicht zum Einsatz in ungeschützten Netzwerken (z.B. dem Internet) geeignet ist.

Betreiben Sie das Gateway in einem gesicherten Netzwerk:

- Schotten Sie Ihr Netzwerk so ab, dass keine direkten Zugriffe über das Internet zugelassen werden.
- Ändern Sie umgehend das Default-Passwort für den Webserver. Wie das geht erfahren Sie im Kapitel "Passwort ändern". Wählen Sie ein sicheres neues Passwort. Aktuelle Hinweise dazu finden sie unter [https://www.bsi-fuer-buerger.de/BSIFB/DE/](https://www.bsi-fuer-buerger.de/BSIFB/DE/Empfehlungen/Passwoerter/passwoerter_node.html) [Empfehlungen/Passwoerter/passwoerter\\_node.html.](https://www.bsi-fuer-buerger.de/BSIFB/DE/Empfehlungen/Passwoerter/passwoerter_node.html)
- Prüfen Sie regelmäßig auf unserer Website, ob aktuelle Software-Sicherheitswarnungen und Updates für Ihr Produkt vorliegen. Installieren Sie die von uns zur Verfügung gestellten Sicherheitsupdates.

Wenn Sie diese Hinweise nicht beachten, ist es möglich, dass Ihre Moduldaten manipuliert werden können.

# <span id="page-8-0"></span>3 Übersicht

### 3.1 Funktionsweise

<span id="page-8-1"></span>Das KUNBUS Gateway ist ein Protokollumsetzer. Es ermöglicht die Kommunikation zwischen Netzwerken mit unterschiedlichen Protokollen.

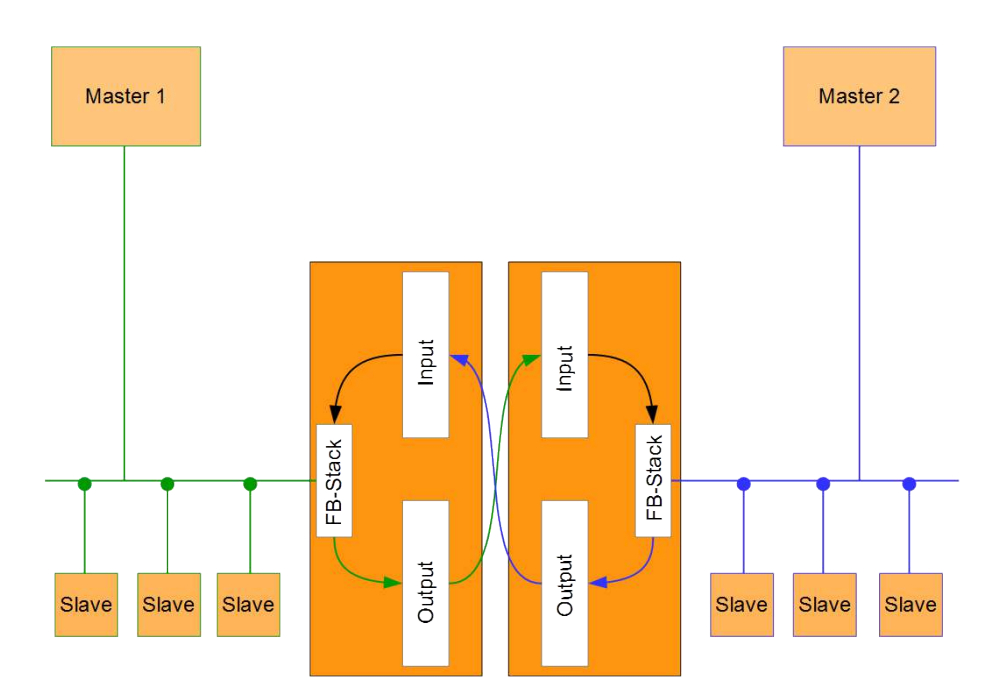

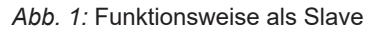

Ein Gateway besteht aus 2 Gateway-Komponenten, die jeweils ein bestimmtes Protokoll beherrschen. Sie können diese Gateway-Komponenten beliebig kombinieren. Diese Konstruktionsart bietet Ihnen eine hohe Flexibilität, da Sie die einzelnen Gateway-Komponenten jederzeit austauschen können. Aktuell sind folgende Gateway-Komponenten als Slave verfügbar:

- CANopen
- DeviceNet
- EtherCAT
- EtherNet/IP
- Modbus RTU
- Modbus TCP
- POWERLINK
- PROFIBUS
- PROFINET
- Sercos III

Die Gateway-Komponente für DMX kann als Master oder als Slave betrieben werden.

Zudem können Sie die Gateway-Komponente mit dem RevPi Core kombinieren.

### <span id="page-9-0"></span>3.2 Bedienelemente

**Frontansicht** 

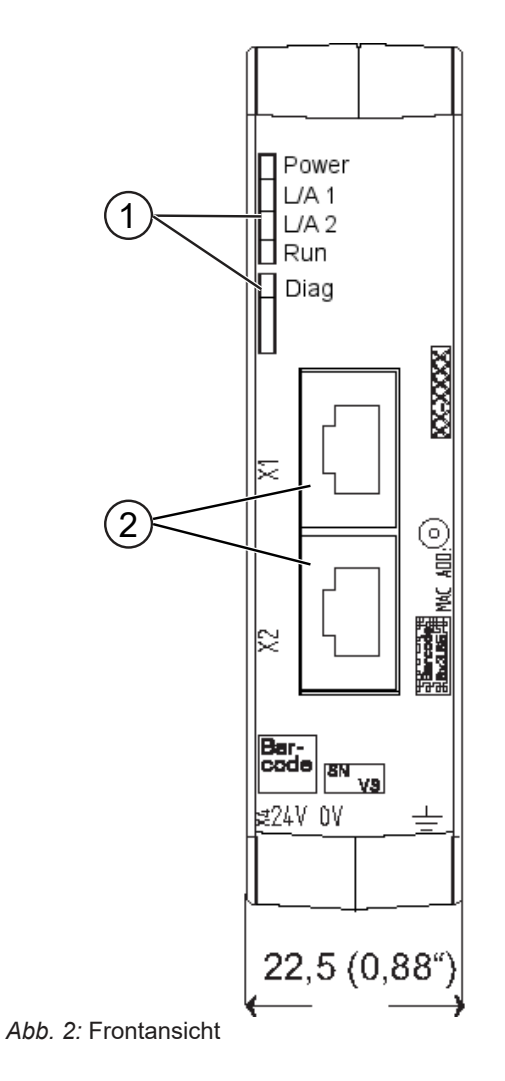

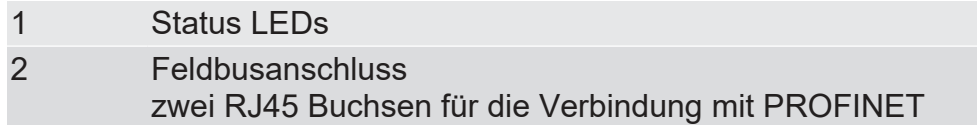

Übersicht

**Oberseite** 

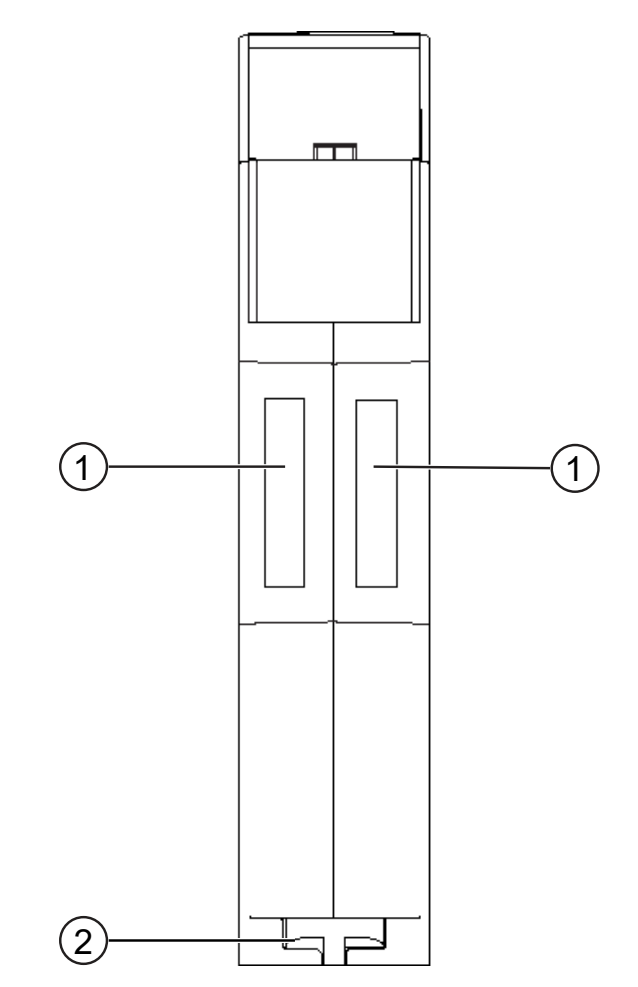

*Abb. 3:* Oberseite

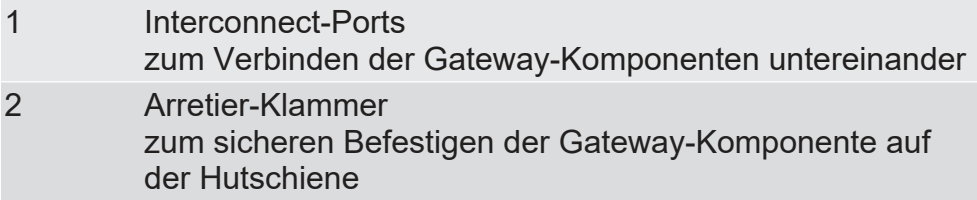

Übersicht

Unterseite

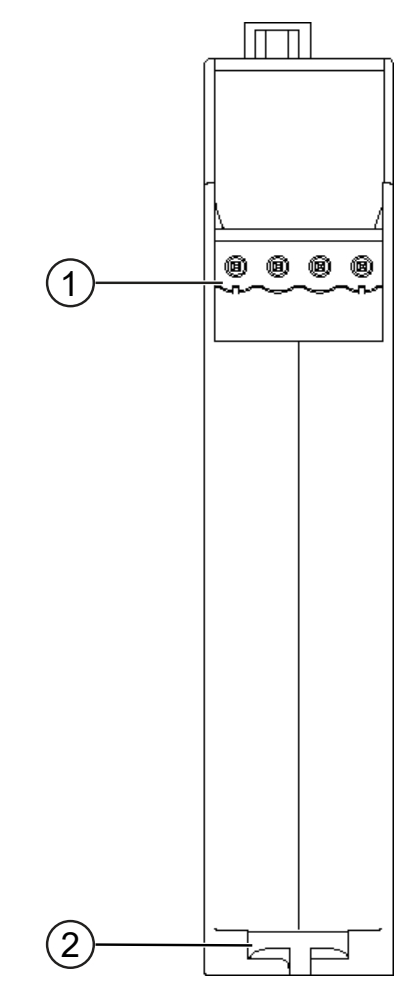

*Abb. 4:* Unterseite

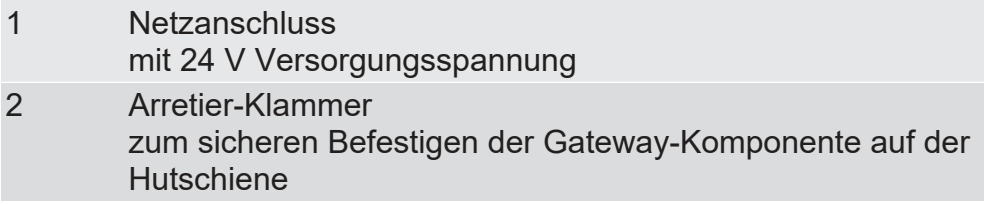

### 3.3 Status LEDs

<span id="page-12-0"></span>Die Signale der Status LEDs für PROFINET haben folgende Bedeutung:

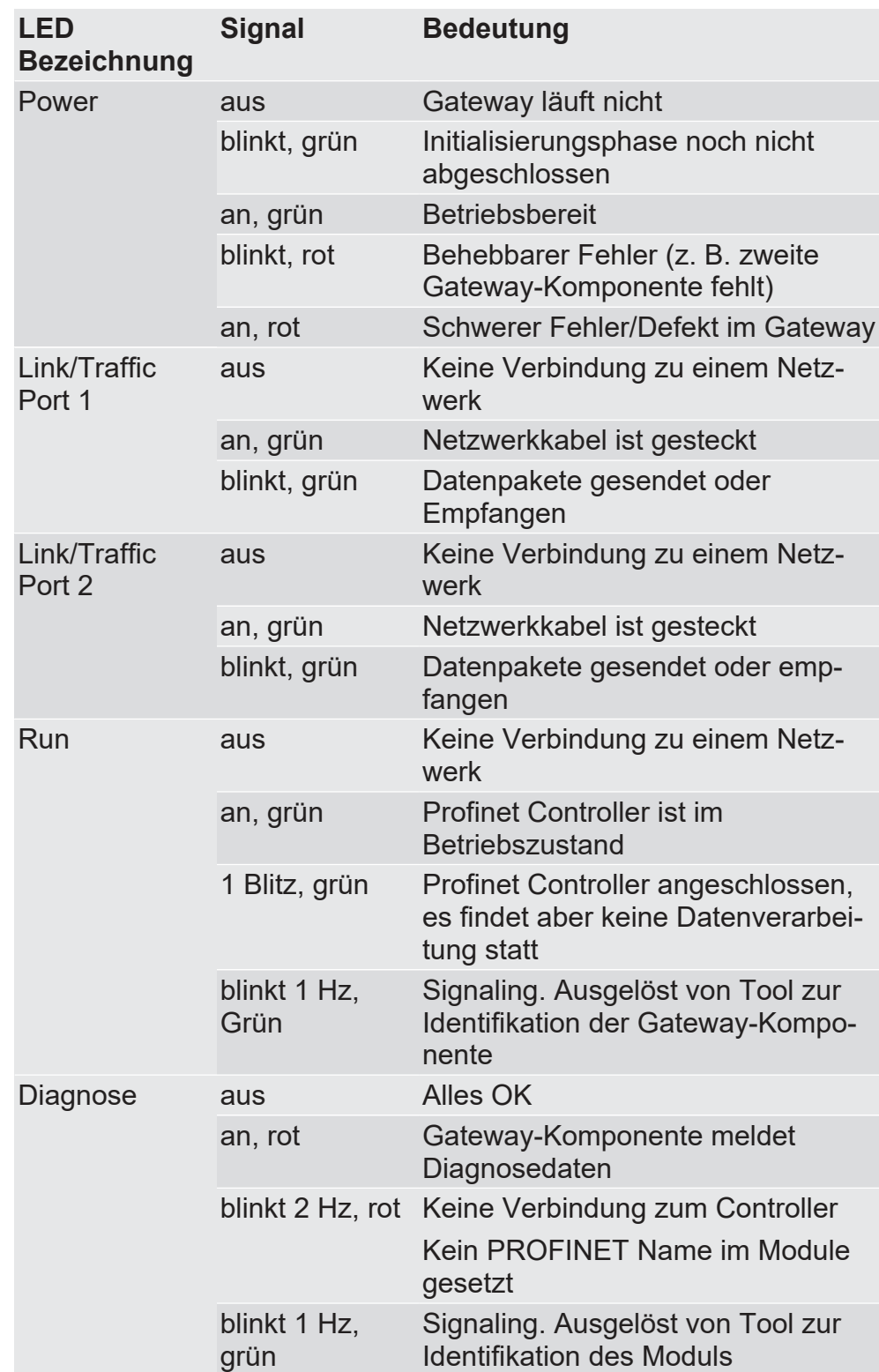

# <span id="page-13-0"></span>4 Installieren

### 4.1 Vorbereitungen für einen störungsfreien **Betrieb**

Im folgenden Abschnitt haben wir für Sie einige allgemeine Informationen zusammengestellt, die für einen störungsfreien Betrieb wichtig sind. Wenn Sie mit diesem Thema bereits vertraut sind, können Sie im nächsten Abschnitt weiterlesen. Dort erfahren Sie, welche Rahmenbedingungen für die Installation des Gateways nötig sind.

#### Leitungsführung

Verlegen Sie Ihre Leitungen getrennt, in Leitungsgruppen. Damit schützen Sie Ihr Gateway vor ungewollten elektromagnetischen Störungen.

Folgende Gruppen sollten getrennt voneinander verlegt werden:

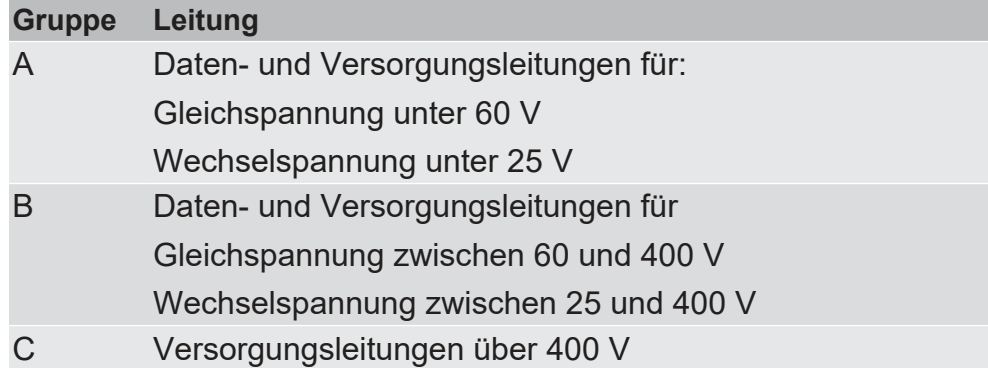

- Leitungen der gleichen Gruppe können Sie gemeinsam in Kabelkanälen oder in Bündeln verlegen.
- Leitungen der Gruppe A und B:
	- Verlegen Sie die Gruppen in getrennten Bündeln oder
	- In Kabelkanälen mit mindestens 10 cm Abstand zueinander.
- Leitungen der Gruppe C:
	- Verlegen Sie die Gruppen in getrennten Bündeln oder
	- In Kabelkanälen mit mindestens 50 cm Abstand zu den anderen Gruppen.

#### Schirmung

Schirmen Sie Ihre Leitungen. Damit vermindern Sie ungewollte elektromagnetische Störungen.

#### Potenzialausgleich

Potenzialunterschiede treten auf, wenn Geräte an unterschiedliche Massen und Erden angeschlossen sind. Diese Potenzialunterschiede verursachen Störungen.

Um Störungen zu vermeiden müssen Sie eine Potenzialausgleichsleitung legen.

Beachten Sie dabei Folgendes:

- Wählen Sie eine Potenzialausgleichsleitung mit kleiner Impedanz.
- Wählen Sie als Richtwert für den Querschnitt des Potenzialausgleichsleiters:
	- $-$  16 mm $^{\rm 2}$  für Potenzialausgleichsleiter bis 200 m Länge.
	- $-$  25 mm $^{\rm 2}$  für Potenzialausgleichsleiter über 200 m Länge.
- Verwenden Sie Potenzialausgleichsleiter aus Kupfer oder verzinktem Stahl.
- Verbinden Sie Potenzialausgleichsleiter großflächig mit der Erdungsschiene.
- Zwischen Potenzialausgleichsleiter und Signalleiter sollten möglichst kleine Flächen eingeschlossen sein.

Wenn die Geräte des Steuerungssystems durch geschirmte Signalleitungen verbunden sind, die beidseitig geerdet sind, muss die Impedanz 10 % der Schirmimpedanz betragen.

### 4.2 Voraussetzungen

<span id="page-15-0"></span>Das Gateway wurde für den Einsatz in einem Schaltschrank entwickelt.

- $\checkmark$  Die Schutzklasse des Schaltschranks muss mindestens IP54 entsprechen.
- $\checkmark$  Für die Montage im Schaltschrank benötigen Sie eine Hutschiene 35 x 7,5 mm (EN50022).
- Montieren Sie die Hutschiene nach Herstellerangaben waagerecht im Schaltschrank. Achten Sie dabei darauf, dass das Gateway ausreichend Abstand zu anderen Geräten hat.

#### **HINWEIS Durch zu hohe Temperaturen kann Ihr Gateway beschädigt werden.**

- **→ Achten Sie darauf, dass die Umgebungstemperatur im Schaltschrank** geringer als 60 °C ist.
- → Halten Sie die Lüftungsschlitze frei. Diese dürfen nicht durch Kabel etc. verdeckt werden.
- **→ Halten Sie genügend Abstand zu anderen Geräten ein.**

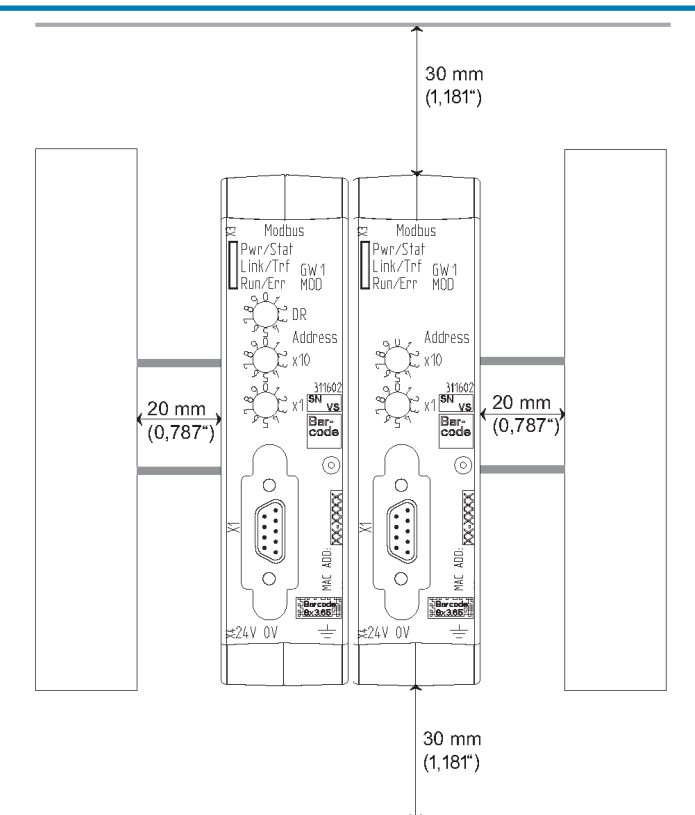

*Abb. 5:* Installationsabstand

- Verbinden Sie jede Gateway-Komponente einzeln mit Funktionserde. Achten Sie dabei darauf, dass die Spannungsversorgungen beider Gatewaykomponenten denselben Ground besitzen.
- ð Ihr Schaltschrank erfüllt nun alle Voraussetzungen, um das Gateway zu installieren.

### 4.3 Gateway-Komponenten verbinden

<span id="page-16-0"></span>Um ein funktionsfähiges Gateway zu erhalten, müssen Sie die beiden Gateway-Komponenten miteinander verbinden.

◦ Verbinden Sie einen Interconnect-Port an jeder Gateway-Komponente mit der Steckbrücke (Produktnummer PR100204).

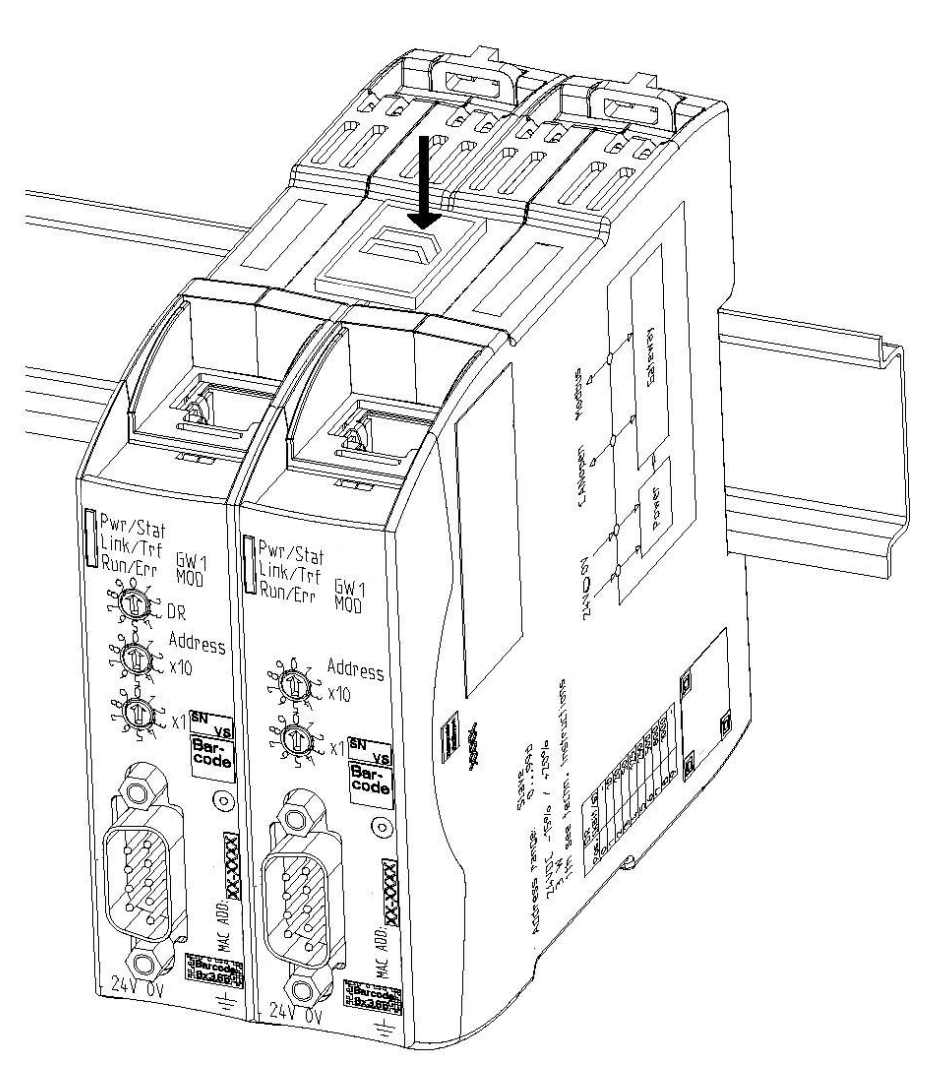

*Abb. 6:* Gateway-Komponenten verbinden

 $\Rightarrow$  Sie können das Gateway jetzt im Schaltschrank installieren.

**HINWEIS Verbinden Sie immer nur 2 Gateway-Komponenten miteinander.** Wenn Sie weitere Komponenten anschließen, können schwere Defekte an

allen Geräten entstehen.

### 4.4 Gateway im Schaltschrank installieren

- <span id="page-17-0"></span>◦ Halten Sie das Rasterelement des Gateways an die Hutschiene.
- Drücken Sie die Arretierungen in Richtung des Gateways zu.
- Stellen Sie sicher, dass das Gateway fest mit der Hutschiene verbunden ist.

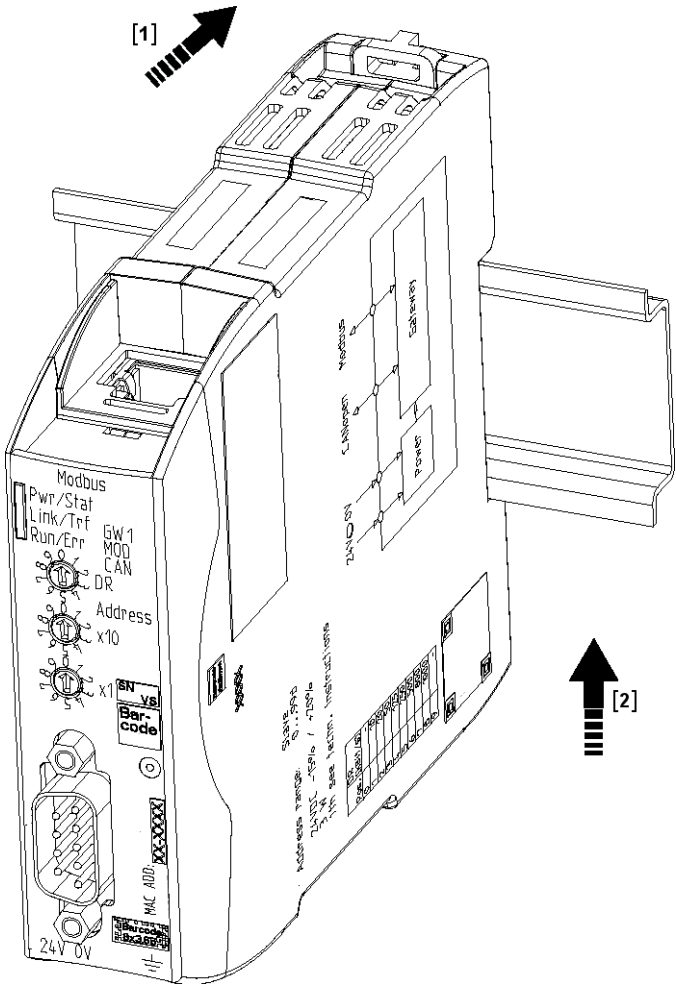

### 4.5 Spannungsversorgung anschließen

<span id="page-18-0"></span>Um die Gateway-Komponente an die Spannungsversorgung anzuschließen, benötigen Sie eine Federkraftklemme (z. B. Metz-Connect SP995xxVBNC).

Sie müssen jede Gateway-Komponente separat an eine Spannungsversorgung anschließen. Verbinden Sie nie Funktionserde und GND miteinander, da sonst die galvanische Trennung zwischen Gateway GND und Feldbus-Masse aufgehoben wird. Schließen Sie stattdessen die Funktionserde mit niedriger Impedanz an den Potenzialausgleich an. Sie können auf diese Verbindung dann verzichten, wenn der Schirm des Feldbuskabels beim Eintritt in den Schaltschrank mit niedriger Impedanz an den Potenzialausgleich angeschlossen wird.

**HINWEIS Verbinden Sie jede der beiden Gateway-Komponenten mit der Spannungsversorgung**

> Achten Sie besonders darauf, dass zwischen den GND-Pins (2) keine Potenzialunterschiede entstehen.

Pin-Belegung:

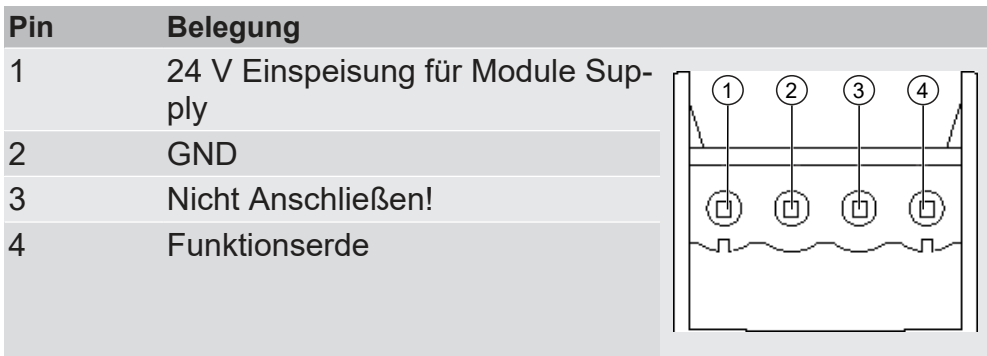

**HINWEIS Verbinden Sie GND nicht mit PE**

Diese Verbindung kann zu unerwünschten Störungen führen.

## 4.6 Gateway mit dem Feldbus verbinden

<span id="page-19-0"></span>Um die Gateway-Komponente mit PROFINET zu verbinden benötigen Sie zwei RJ45 Stecker.

Die Pin-Belegung entspricht den Vorgaben der PNO.

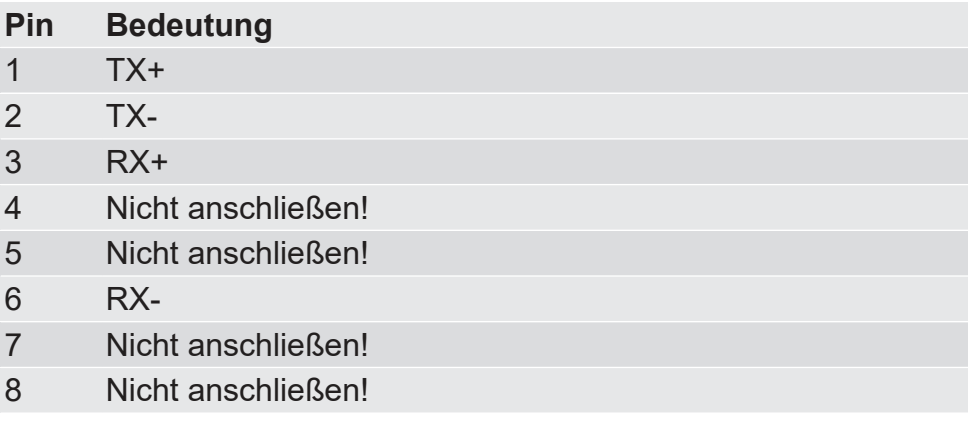

# <span id="page-20-0"></span>5 Konfigurieren

### 5.1 Unterstützte Größe der Prozessdaten

<span id="page-20-1"></span>Die Gateway-Komponente für PROFINET unterstützt einen Input- und einen Outputdatenbereich von jeweils 512 Byte:

- Die ersten 320 Byte eines jeden Bereichs sind für den Austausch zyklischer Prozessdaten vorgesehen.
- Die restlichen 192 Byte können für den azyklischen Datenaustausch verwendet werden (Records).

**HINWEIS Beachten Sie, dass die maximale Länge der Prozessdaten immer vom Feldbus mit der geringeren Datenlänge bestimmt wird.**

### 5.2 Station Name einstellen

<span id="page-21-0"></span>Da Namen in den meisten Fällen leichter in der Handhabung sind, als komplexe IP-Adressen können Sie der Gateway-Komponente einen Station Name zuweisen.

Den Station Name stellen Sie über die Software Ihres PROFINET-Controllers ein.

Hierbei müssen Sie nach der Definition RFC 5890 bestimmte Regeln zur Namensvergabe beachten:

- Daten sollen im Typ Octet String angegeben werden
- Beschränkung auf insgesamt 240 Zeichen (Buchstaben "a" bis "z", Ziffern "0" bis "9", Bindestrich oder Punkt)
- Ein Namensbestandteil des Gerätenamens, muss mit einem Punkt getrennt sein und darf max. 63 Zeichen lang sein.
- Keine Sonderzeichen wie Umlaute, Klammern, Unterstrich, Blank etc.
- Der Bindestrich ist das einzige erlaubte Sonderzeichen.
- Der Gerätename darf nicht mit einem Punkt beginnen oder enden.
- Der Gerätename darf nicht mit Ziffern beginnen.
- Der Gerätename darf nicht die Form n.n.n.n haben ( n = 0...999 ).
- Der Gerätename darf nicht mit der Zeichenfolge "port-xyz-" beginnen  $(x,y,z = 0...9)$ .
- Der Gerätename darf nur dann mit "xn-" beginnen, wenn die ursprüngliche Zeichenkette andere Werte als "0" bis "9" und "a" bis "z" enthält.
- Das Feld "NameOfStationValue" darf nicht mit 0 beendet werden.

#### **Beispiele für gültige Namen:**

"device -1.machine- 1.plant- 1.vendor" "mühle1.ölmühle1.plant.com" is coded as " xn–mhle1-kva.xn–lmhle1 vxa4c.plant.com"

## 5.3 Daten zyklisch austauschen

<span id="page-22-0"></span>Um die Gateway-Komponente zu konfigurieren, müssen Sie mit der Konfigurationssoftware Ihres PROFINET -Controllers die entsprechenden Einstellungen vornehmen.

Die Gateway-Komponente ist mit virtuellen Slots (Einbaupositionen) ausgestattet. Diese Slots dienen PROFINET-Steuerungen dazu, ausgewählte Prozessdaten eindeutig zu adressieren. In jedem Slot befindet sich ein Modul. Diesen Modulen können Sie Prozessdaten zuweisen, die ausgetauscht werden sollen.

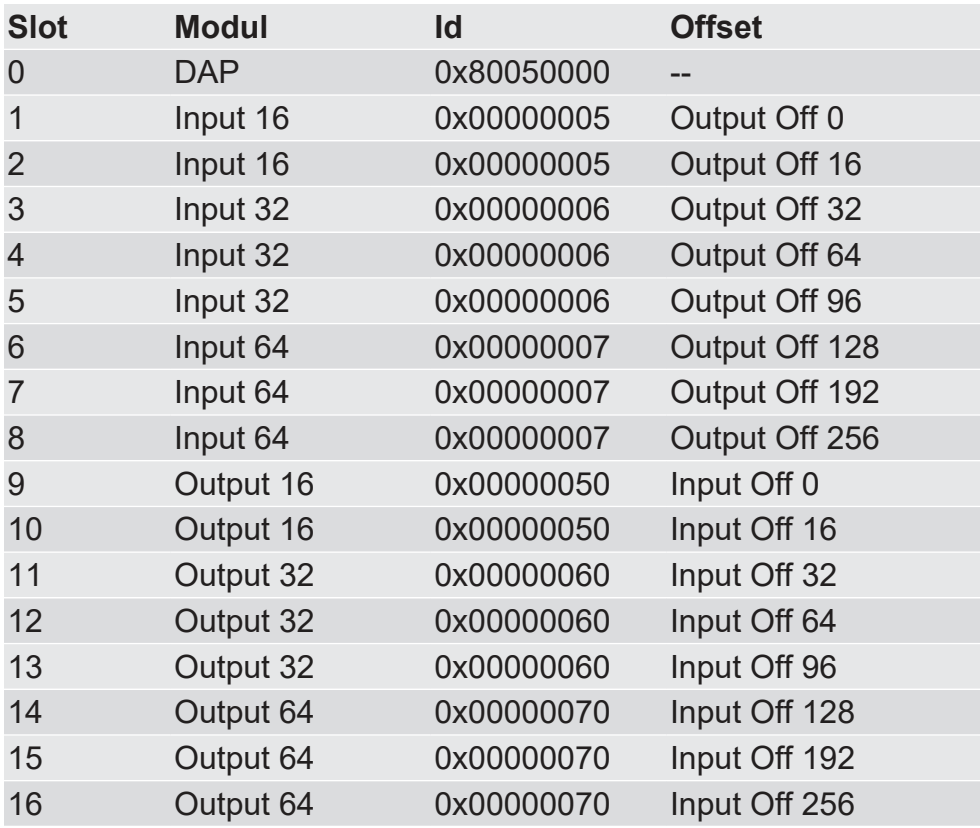

**Info!** Die Gateway-Komponente unterstützt je Modul nur ein Submodul mit Daten.

In den Folgenden Tabellen finden Sie eine detaillierte Übersicht aller Module.

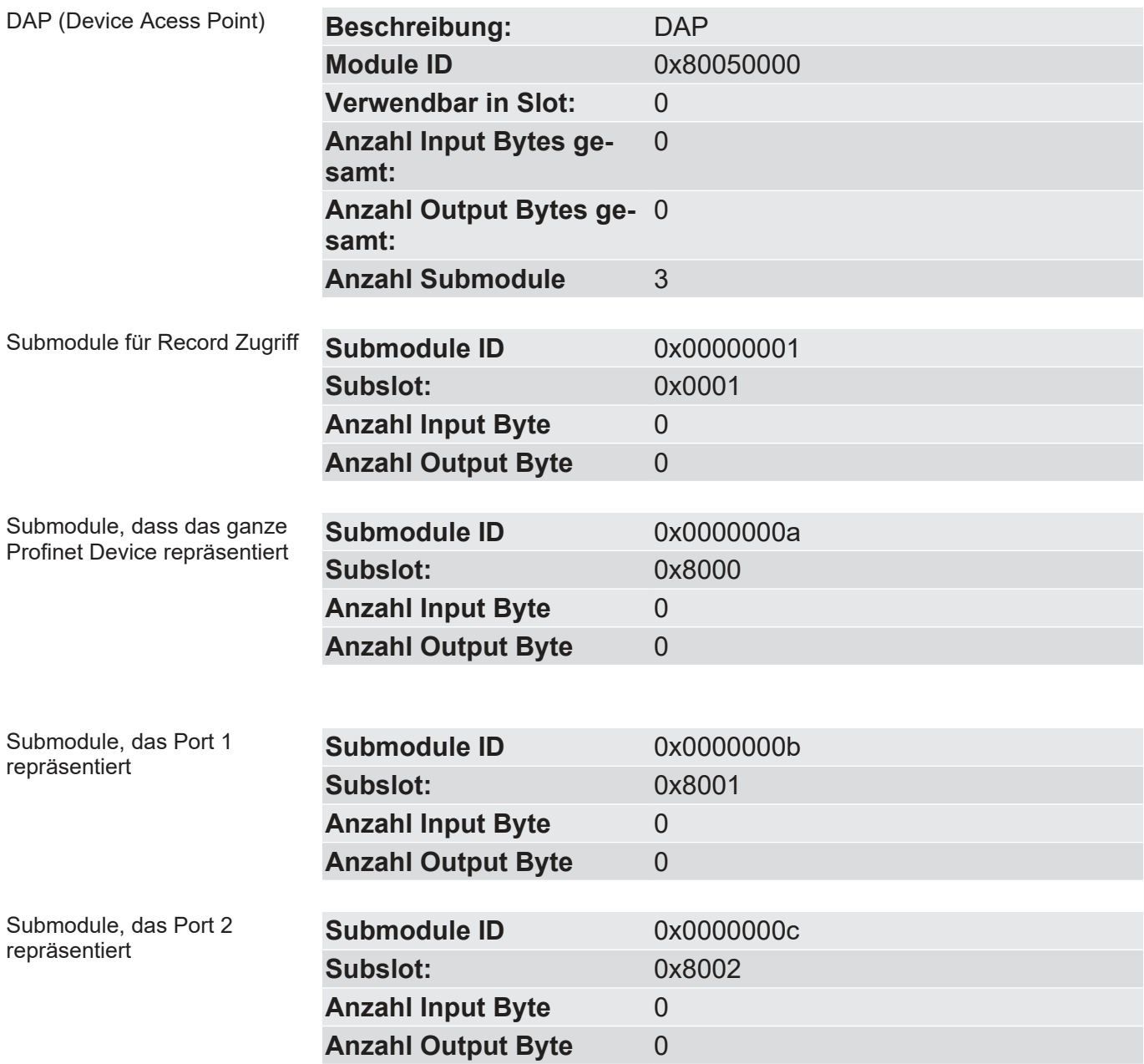

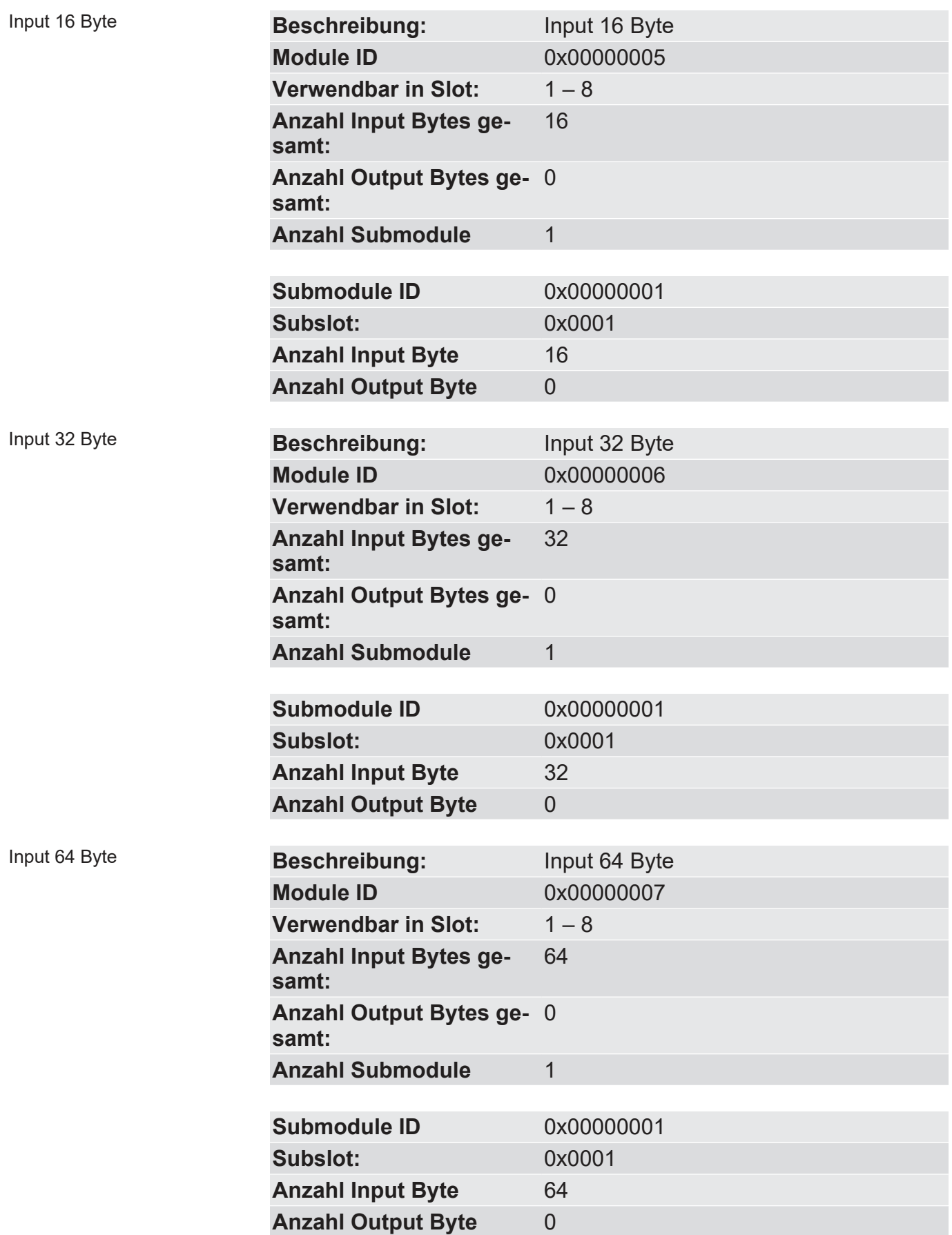

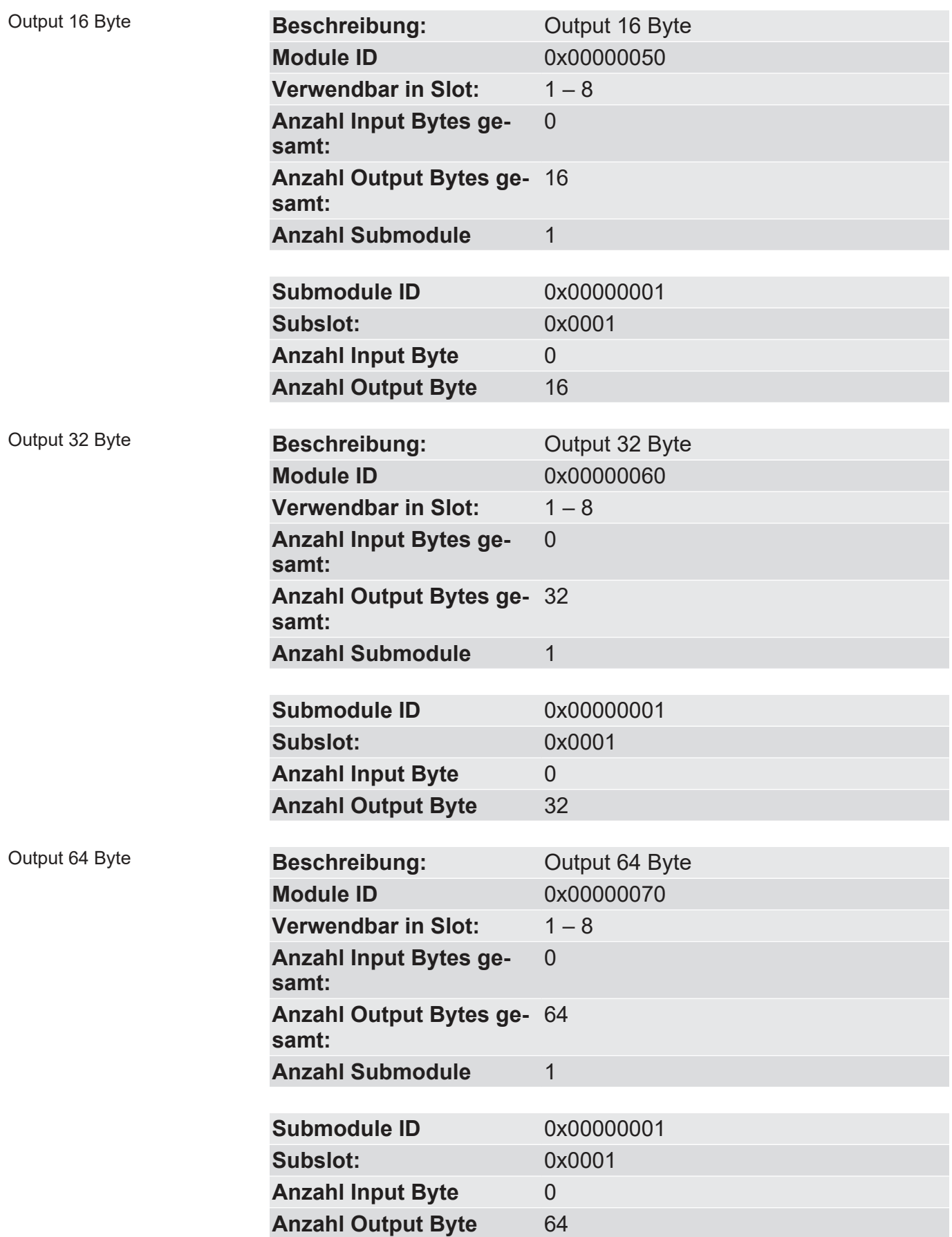

## 5.4 Daten azyklisch austauschen (Records)

Die Gateway-Komponente unterstützt Records. Diese Zugriffsart ist sinnvoll für alle Ereignisse, die sich nicht regelmäßig wiederholen müssen (z. B Senden der Parameterdaten in der Anlaufphase).

Ein weiterer Vorteil der Records ist, dass Sie fortlaufend aufsteigende Bereiche auf einmal beschreiben können.

**Beispiel:.** Index 0x1005, mit 10 Byte Daten beschreibt Byte 10 bis Byte 19 im Output Prozessabbild.

Sie können alle 512 Byte des Input und Outputbereichs verwenden, um Records zu lesen oder zu schreiben.

#### **HINWEIS Beachten Sie, dass die ersten 320 Byte des In- und Outputbereichs für die zyklische Datenübertragung verwendet werden.**

Records, die Sie mit Index 0x0000 – 0x00ff oder 0x1000 – 0x10ff adressieren, können von der zyklischen Datenübertragung überschrieben werden.

Adressierung Alle Records werden über API 0, Slot 0, Subslot 1 adressiert. Die Daten werden dabei im Big-Endian-Format übertragen. Beim Big-Endian-Format werden zuerst die höherwertigen Bytes übertragen und an den Speicherplätzen mit den niedrigsten Adressen abgelegt.

Pro Index werden immer 2 Byte Adressiert:

Offset  $0 +$  Offset  $1 \rightarrow$  Record 0

Offset  $510 +$  Offset  $511 \rightarrow$  Record 255 (0x00ff)

Index 0x0000 – 0x00ff beinhaltet die Input Daten, die von der Partner-Gateway-Komponente gesendet wurden.

Index 0x1000 – 0x10ff beinhaltet die Output Daten , die an die an die Partner-Gateway-Komponente gesendet werden.

#### Zustand des Nachbargateways

Über API 0, Slot 0, Subslot 1, Index 0x2000 können Sie Informationen zum Zustand der Partner-Gateway-Komponente lesen:

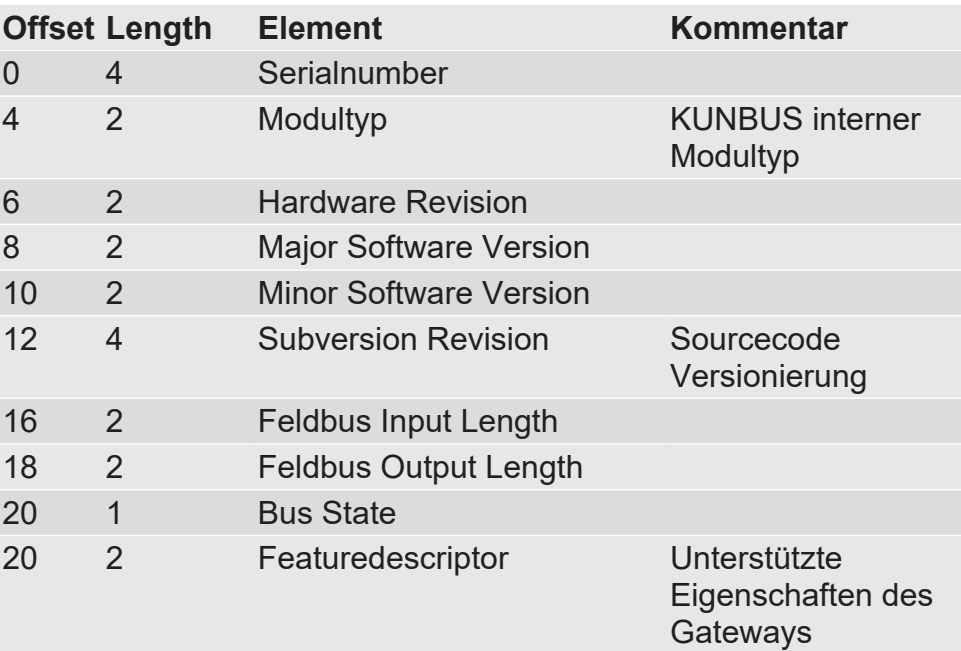

#### 5.4.1 I&M Daten

#### <span id="page-28-0"></span>Identification & Maintenance Functions

I&M Functions sind Datenstrukturen, die dazu da sind, die Gateway-Komponente im PROFINET eindeutig zu Identifizieren.

Die Gateway-Komponente unterstützt die I&M Functions 0-4. Diese I&M Functions stehen im Slot0, Subslot 1 zur Verfügung. Über den Datenindex 0xaff0-0xaff4 können die Daten vom PROFINET-Controller gelesen und ggf. geschrieben werden.

#### I&M 0 Daten

I&M 0 Daten enthalten Informationen zur Gateway-Komponente. Sie können über Record Read mit Api0, Slot0, Subslot1, Index 0xaff0 vom PROFINET-Controller gelesen werden.

Sie erhalten über die I&M 0 Daten folgende Informationen zur Gateway-Komponente:

- Vendor ID
- Order ID
- Serial Number
- Hardware Revision
- Software Revision
- Revision Counter
- Profile ID
- Profile specific type
- I&M Version

#### I&M 1 Daten

I&M 1 Daten werden in der Gateway-Komponente permanent gespeichert. Sie können über Record Read mit Api0, Slot0, Subslot1, Index 0xaff1 vom PROFINET-Controller gelesen und geschrieben werden

#### I&M 2 Daten

I&M 2 Daten werden in der Gateway-Komponente permanent gespeichert. Sie können über Record Read mit Api0, Slot0, Subslot1, Index 0xaff2 vom PROFINET-Controller gelesen und geschrieben werden

#### I&M 3 Daten

I&M 3 Daten werden in der Gateway-Komponente permanent gespeichert. Sie können über Record Read mit Api0, Slot0, Subslot1, Index 0xaff3 vom PROFINET-Controller gelesen und geschrieben werden

#### I&M 4 Daten

I&M 4 Daten in der Gateway-Komponente permanent gespeichert Sie können über Record Read mit Api0, Slot0, Subslot1, Index 0xaff4 vom PROFINET-Controller gelesen und geschrieben werden

#### 5.4.2 Diagnose Alarm

<span id="page-29-0"></span>Wenn die Kommunikation zur Partner-Gateway-Komponente unterbrochen ist, sendet die Gateway-Komponente für PROFIBUS einen Diagnosealarm zum Controller:

- Der Alarm wird von API 0, Slot 0, Subslot 1 aus gesendet
- Der Alarm wird als Channel Diagnosis mit Channel 0x8000 gesendet
- Der Alarm hat die Priorität "Maintenance Required".
- Errotype ist 0x0100 (erster User defined error)
- Prüfen Sie, ob die Steckbrücke richtig mit beiden Modulkomponenten verbunden ist.
- Prüfen Sie, ob die Partner-Gateway-Komponente an die Versorgungsspannung angeschlossen ist.

Sobald die Kommunikation wieder funktioniert, sendet der PROFINET-Controller ein Diagnose-Telegramm an die Gateway-Komponente.

Genauere Informationen zum Thema Diagnose Alarm finden sie in den Spezifikationen für PROFINET.

# <span id="page-30-0"></span>6 Integrierte Server

### 6.1 FTP-Server

<span id="page-30-1"></span>Der FTP-Server ist notwendig, um HTML-Files des Web-Servers zu aktualisieren und Firmware-Updates auf das Modul zu übertragen.

Sie können ab User Level 2 auf den FTP-Server zugreifen. Dafür sind dieselben Anmeldedaten wie für den Webserver gültig. Das "Level" wird in der Datei "password.xml" festgelegt. Wie das geht, erfahren Sie im Abschnitt "Am Webserver anmelden". [ 31]

Web-Server-Dateien Die Dateien für den Web-Server finden Sie im Unterordner "Web".

#### 6.2 Webserver

Das Gateway verfügt über einen Webserver. Sie können diesen über einen beliebigen Browser aufrufen.

#### Webserver aufrufen

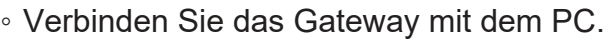

- Öffnen Sie Ihren Browser.
- Geben Sie die IP-Adresse als URI ein (z. B.: <http://192.168.0.8>)
- $\Rightarrow$  Sie können sich jetzt anmelden.

#### <span id="page-30-2"></span>Am Webserver anmelden

Sie können sich am Webserver als Administrator oder als User anmelden.

Der User darf: – – Prozessdaten des Gateway lesen.

Anmeldedaten (Voreinstellung):

Username: User

Passwort: 1111

Der Administrator darf: – Passwörter ändern

– Netzwerkeinstellungen ändern

Anmeldedaten (Voreinstellung):

Username: Admin

Passwort: 1701

Nutzer anlegen Um Anmeldedaten überprüfen und verwalten zu können, müssen Sie im Hauptverzeichnis des Moduls eine Datei mit dem Namen "password.xml" anlegen.

Definieren Sie in dieser Datei für jeden Anwender folgende 3 XML Elemente:

- <UserX>,
- <PasswordX>,
- <LevelX>.

X stellt dabei eine Ziffer zwischen 0 und 9 dar. Ordnen Sie jedem Anwender eine Ziffer zu. Achten Sie darauf, dass die Ziffer nicht bereits für einen anderen Anwender verwendet wird.

Nutzername und Passwort dürfen jeweils aus bis zu 20 Zeichen bestehen. Leerzeichen sind erlaubt. Bei "Level" müssen Sie eine positive ganze Zahl eintragen. Wenn diese mindestens gleich 2 ist, dann ist der Nutzer ein "Administrator".

Beispiel für eine "password.xml":

```
<?xml version="1.0" encoding="UTF-8"?>
```
<Passwords>

<User0>NutzerEins</User0>

<Password0>93h31m</Password0>

<Level0>1</Level0>

<User1>NutzerZwei</User1>

<Password1>53cr3t</Password1>

 $<$ Level1>3 $<$ /Level1>

</Passwords>

#### **Tipp! Als Admin können Sie das Passwort direkt im Webserver ändern.**

Prozessdaten anzeigen

Für die im gewählten Modus vorhandenen Schnittstellen können die übertragenen Daten zyklisch angezeigt werden.

Klicken Sie auf die Schaltflächen "Show" um die Prozessdaten des gewünschten Ein-und Ausgangsbereichs anzusehen. Im folgenden Beispiel sehen Sie die Prozessdaten des Feldbusses.

## 6.3 Firmware Update

<span id="page-32-0"></span>In den folgenden Abschnitten erfahren Sie, wie Sie die Firmware Ihres modularen Gateways aktualisieren können.

Sie benötigen dazu:

- Windows-PC
- Gateway
- LAN-Kabel
- FTP-Software (z.B. Filezilla)

#### Netzwerk konfigurieren

Damit Sie auf den FTP-Server zugreifen können, müssen Sie eine Netzwerkkonfiguration erstellen. Für dieses Beispiel verwenden wir diese Einstellungen:

- Netzwerk 192.168.1.0/24
- IP-Adresse Windows PC 192.168.1.1
- IP-Adresse GW-ProfiNET-TPS-1 192.168.1.10
- Klicken Sie auf "Start".
- Wählen Sie "Systemsteuerung".
- Klicken Sie auf "Netzwerk- und Freigabecenter".
- Klicken Sie auf "Adaptereinstellungen ändern".

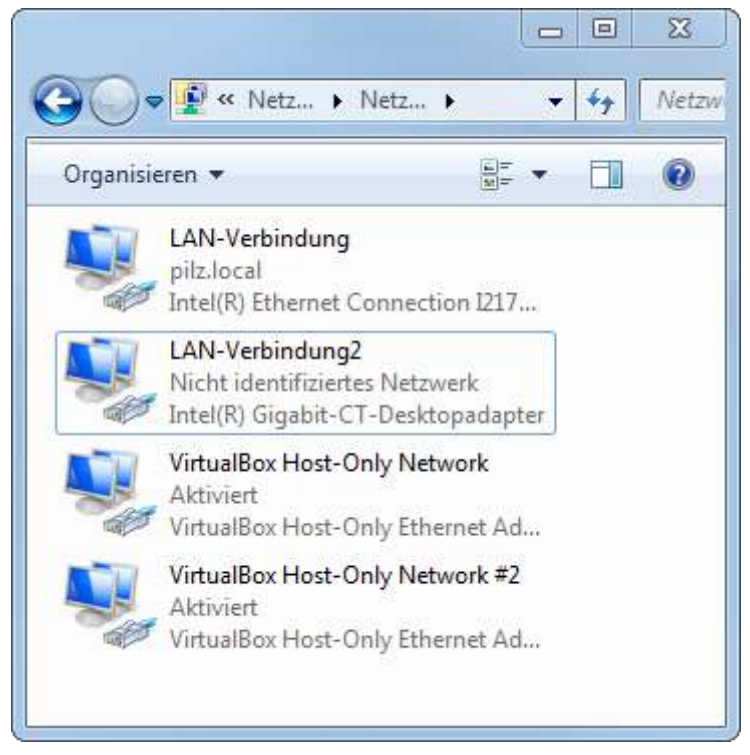

◦ Klicken Sie mit der rechten Maustaste auf die gewünschte Verbindung.

IP-Adresse konfigurieren (Windows PC)

◦ Wählen Sie "Eigenschaften".

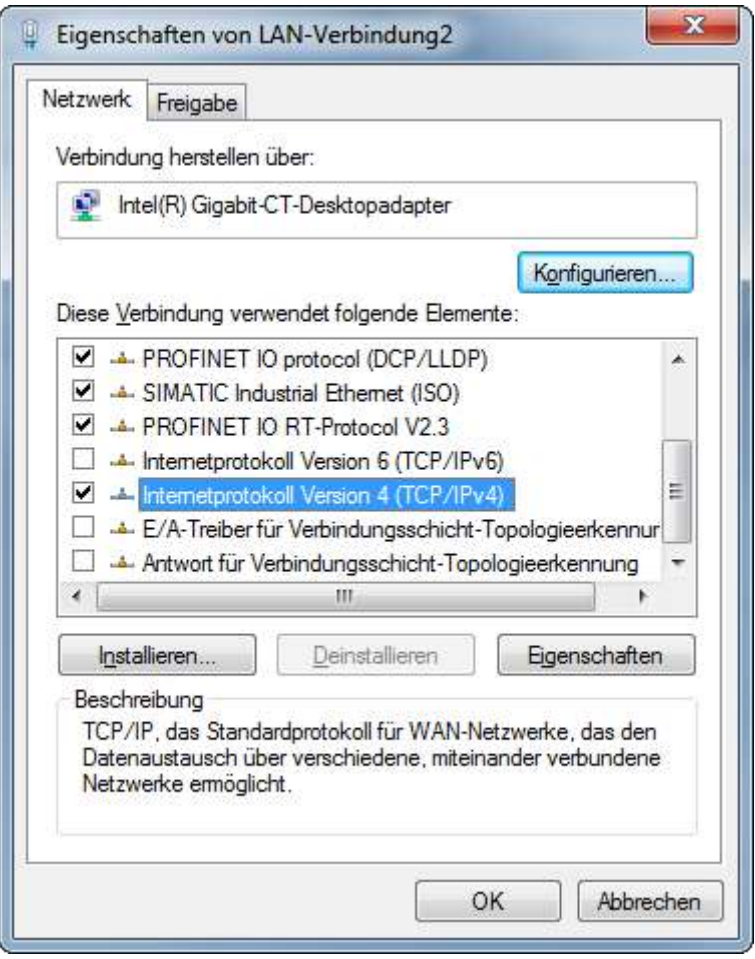

- Wählen Sie "Internetprotokoll Version 4" mit einem Doppelklick aus.
- Stellen Sie die gewünschte IP-Adresse ein.

◦ Klicken Sie auf "OK".

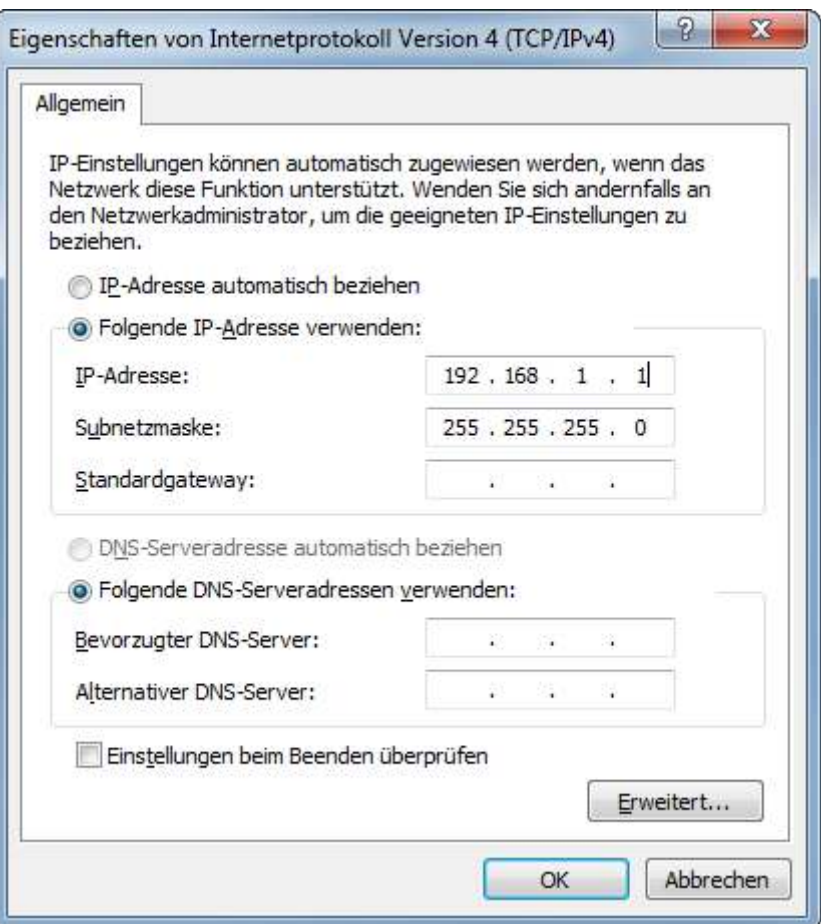

#### Gateway mit dem PC verbinden

- $\checkmark$  Verbinden Sie die Ethernet Schnittstelle des modulare Gateway mit der Ethernet Schnittstelle an Ihrem PC. Sie benötigen dazu ein LAN-Kabel.
- Laden Sie Proneta auf Ihren PC.
- Entpacken Sie die aktuelle Version.

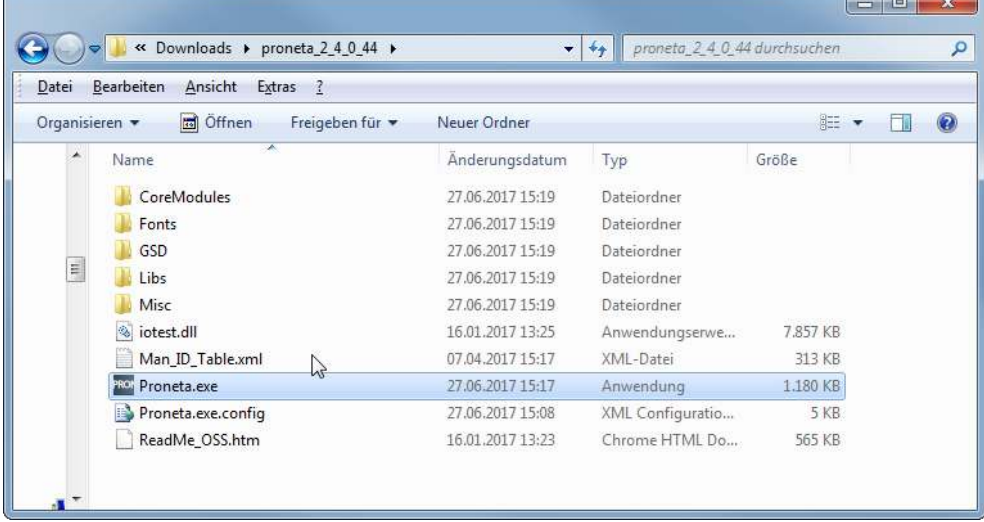

◦ Öffnen Sie "Proneta.exe" mit einem Doppelklick.

#### ð Proneta wird geöffnet.

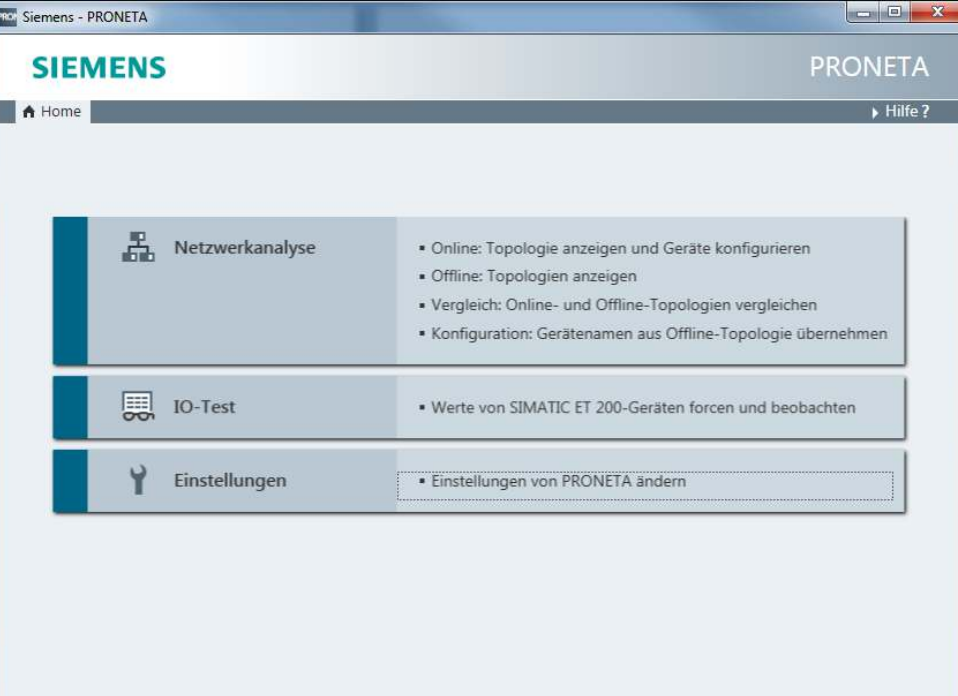

- Klicken Sie auf "Einstellungen".
- Klicken Sie auf die Registerkarte "Netzwerkadapter".
- Wählen Sie die gewünschte Netzwerkschnittstelle aus.

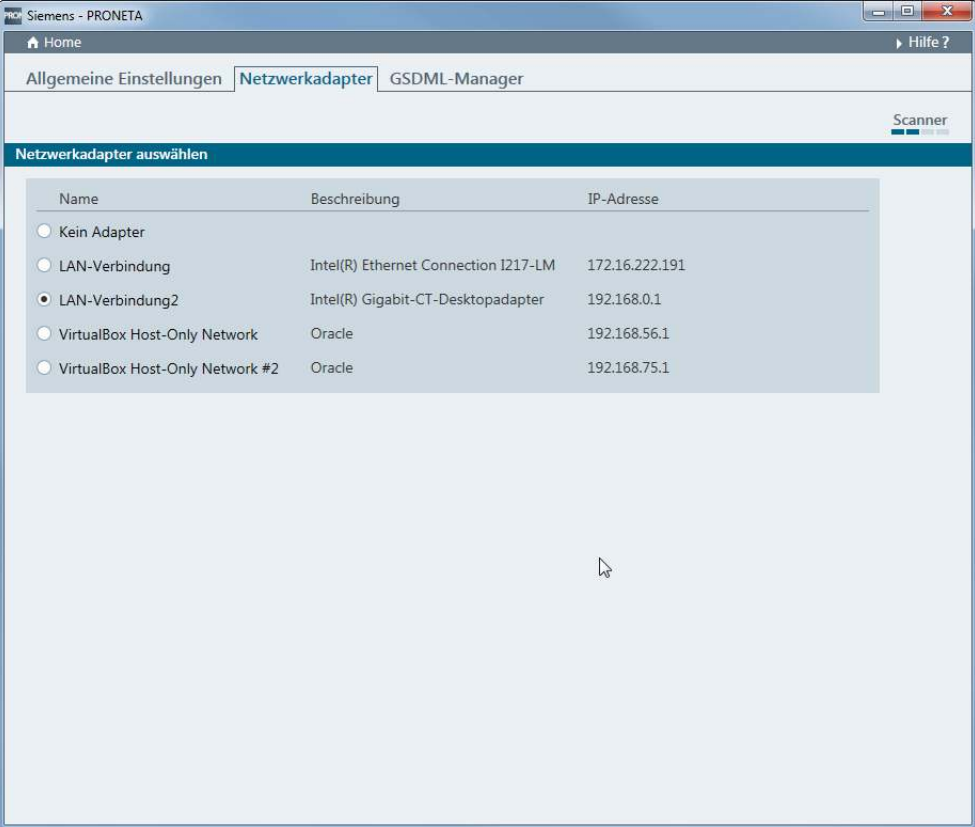

◦ Klicken Sie auf "Home".

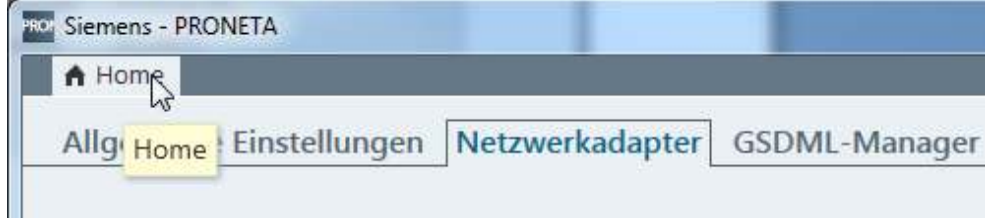

- Klicken Sie auf "Netzwerkanalyse".
- ð Die Netzwerkanalyse wird geöffnet. Die Netzwerkverbindung zwischen Windows PC und dem modularen Gateway wird angezeigt.

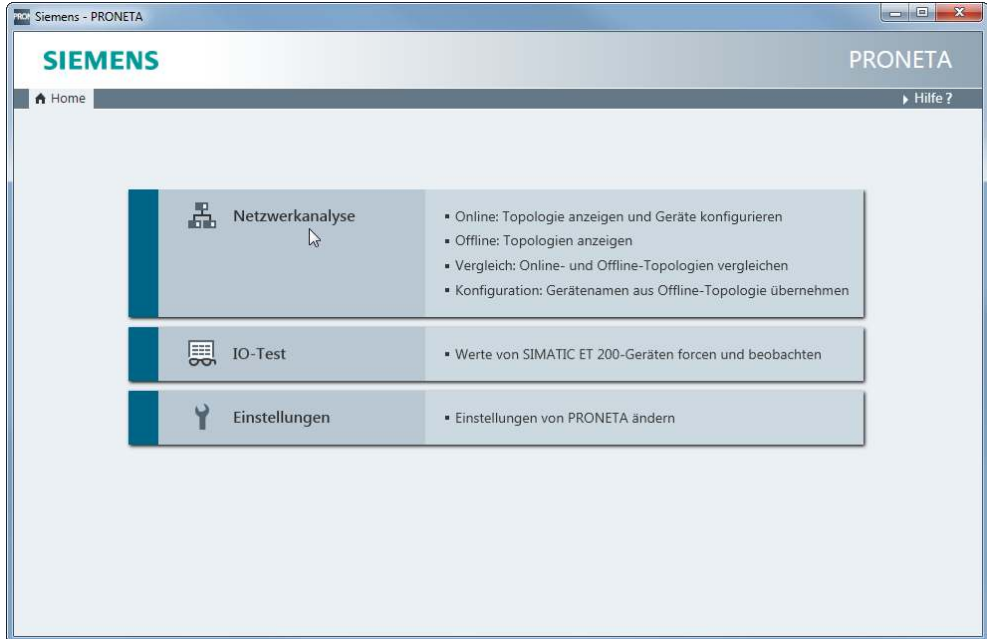

- Wählen Sie das modulare Gateway mit einem Doppelklick aus.
- ð Die Konfigurationsoberfläche wird geöffnet.

◦ Geben Sie hier die Netzwerkkonfiguration ein.

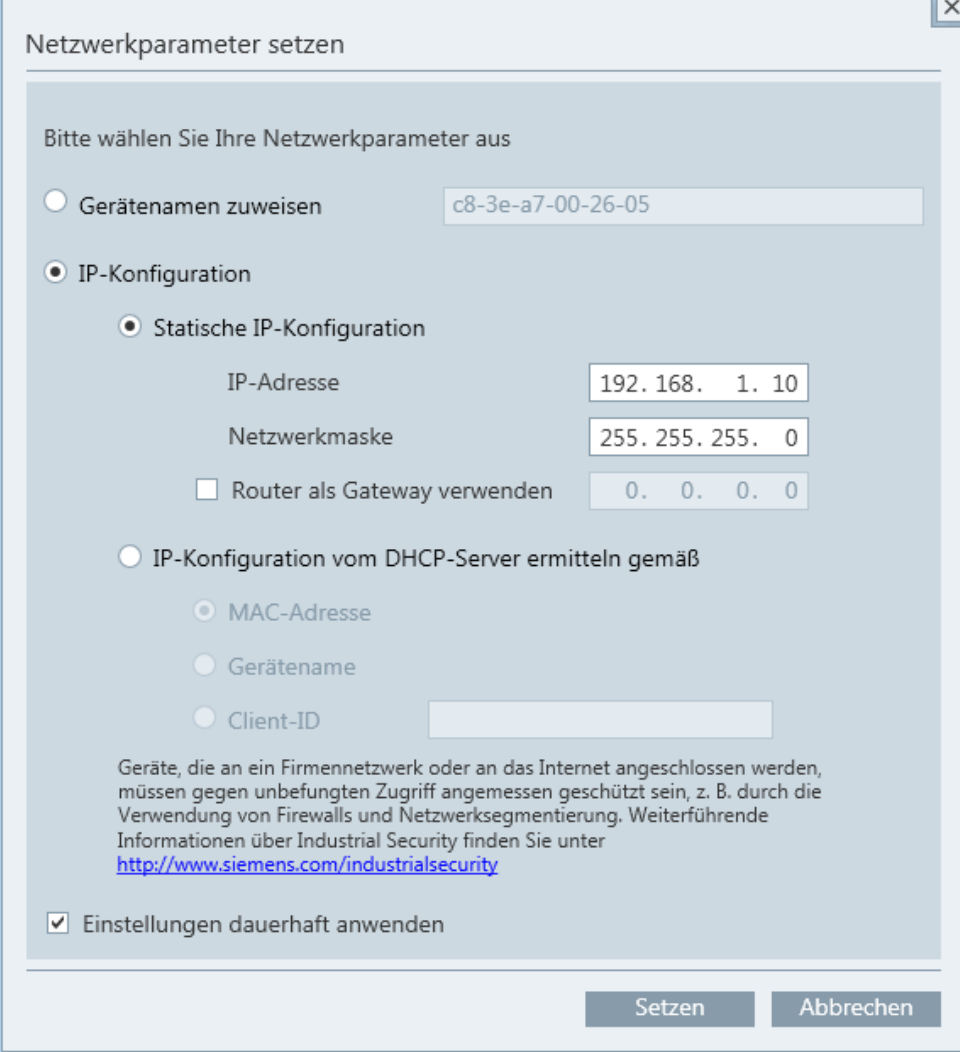

- Klicken Sie auf "Setzen".
- ð Die IP-Adresse ist jetzt eingestellt.

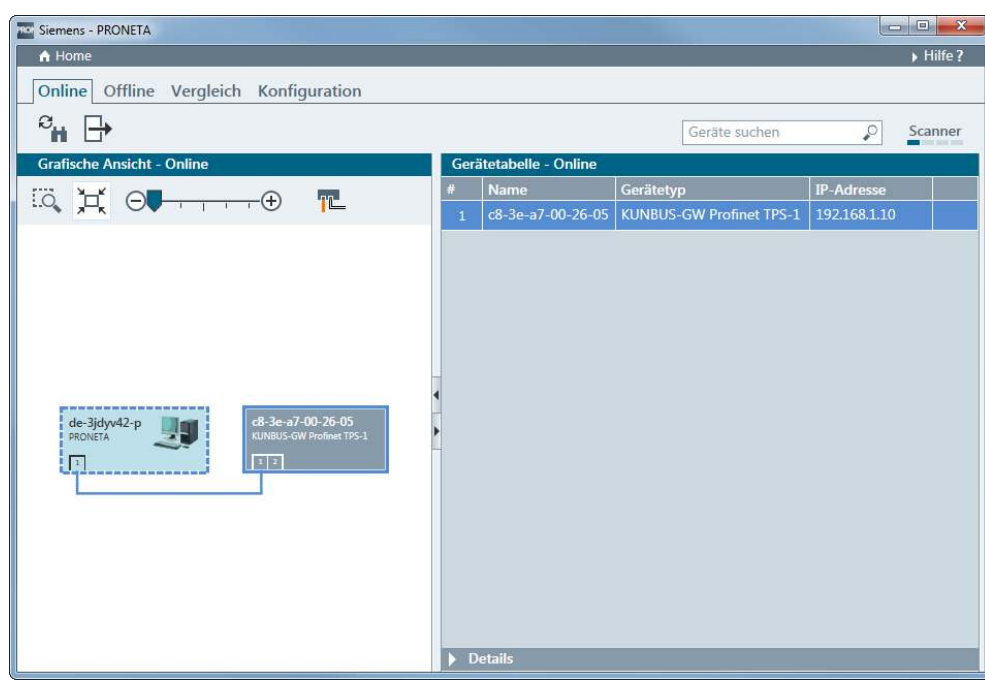

- Öffnen Sie die Windows-Konsole (mit Windows+R "cmd").
- Geben Sie "ping" und die IP-Adresse des modularen Gateways ein.

Damit können Sie prüfen, ob die Konfiguration korrekt ist.

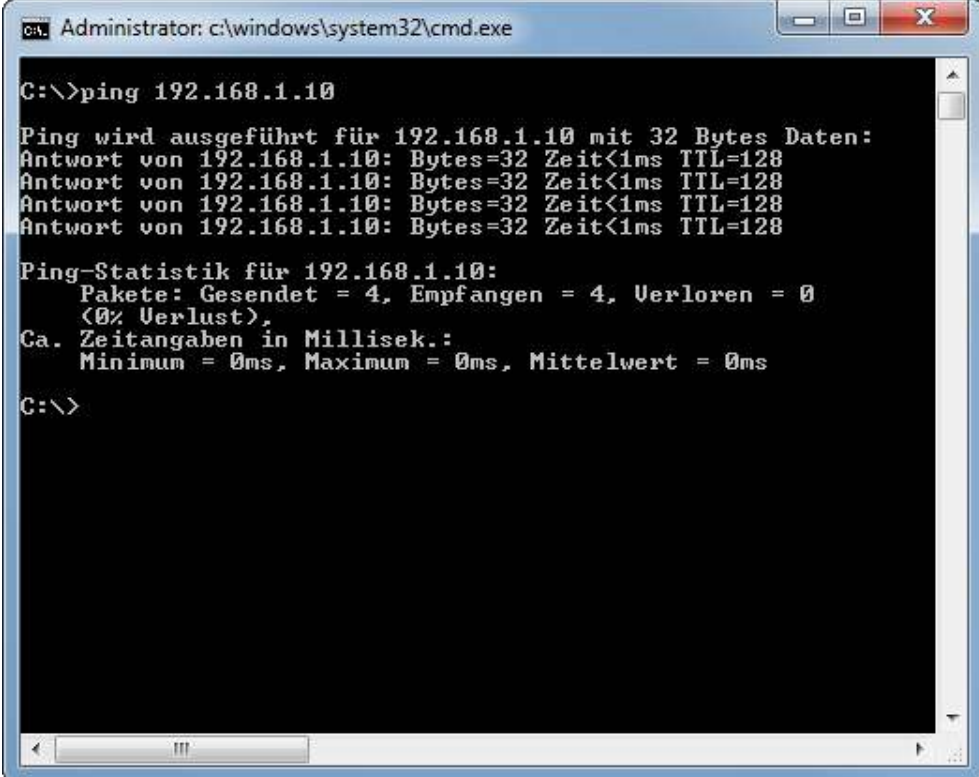

- FTP Server einrichten von V Sie haben ein Programm zur Datenübertragung installiert. Wir verwenden in diesem Beispiel FileZilla. Sie können dazu aber auch eine andere Software verwenden.
	- Öffnen Sie FileZilla.
	- Klicken Sie auf "Neuer Server".
	- Stellen Sie in der Registerkarte "Allgemein" folgende Parameter ein:
		- -IP-Adresse
			-

-Protokoll "FTP" auswählen

-Benutzername (Admin)

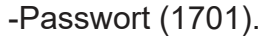

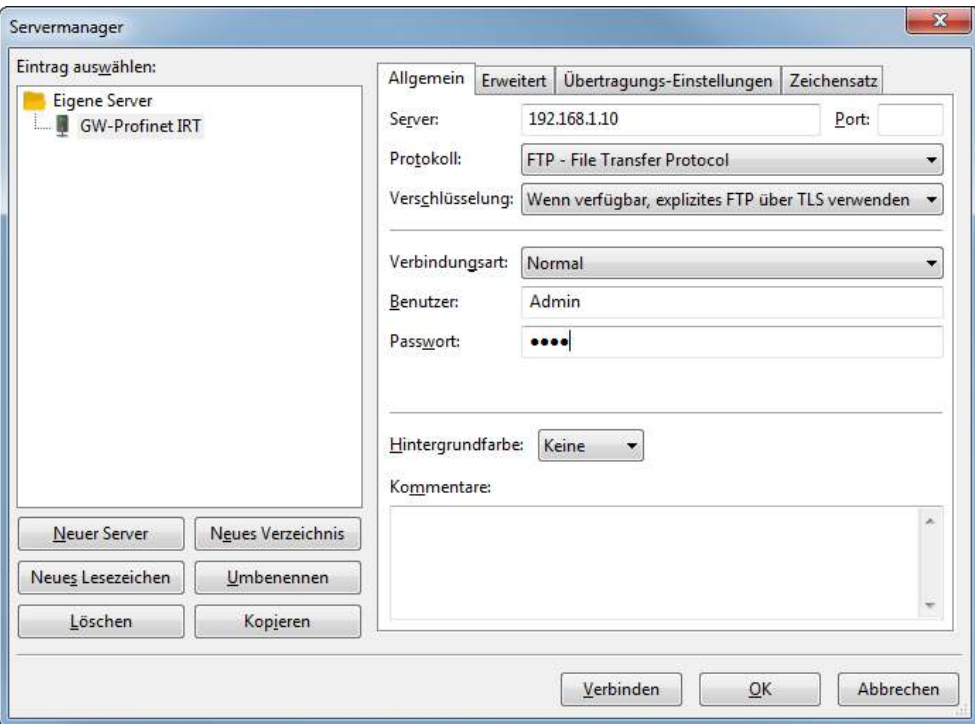

◦ Klicken Sie auf den Reiter "Erweitert".

◦ Aktivieren Sie das Häckchen im Feld "Proxy umgehen".

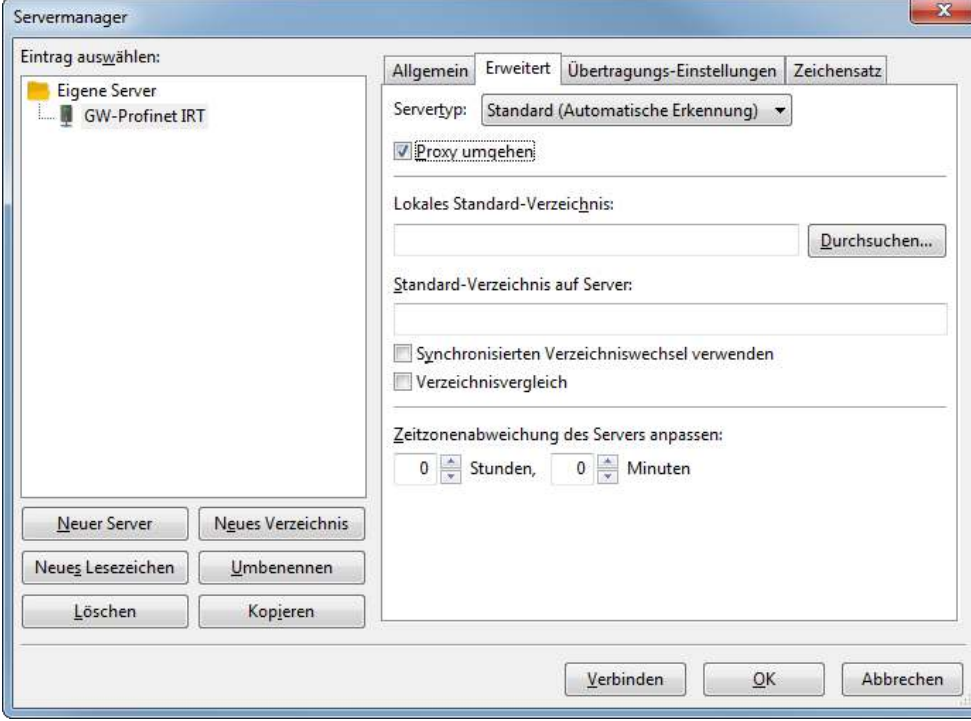

◦ Klicken Sie auf "Verbinden".

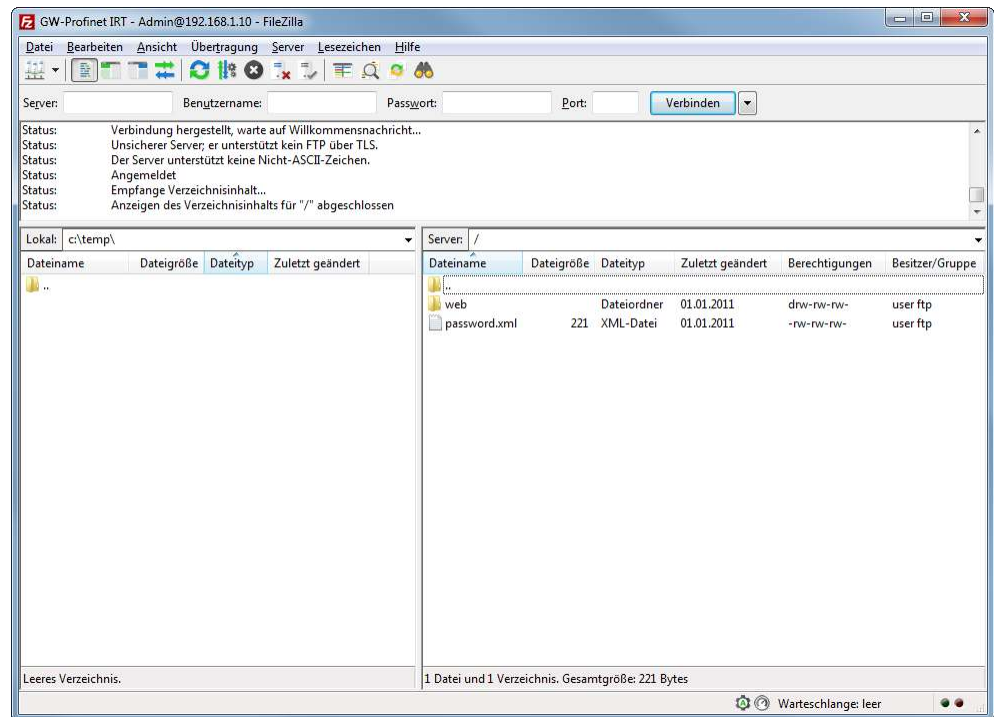

◦ Kopieren Sie die KFU Datei, auf das Gerät.

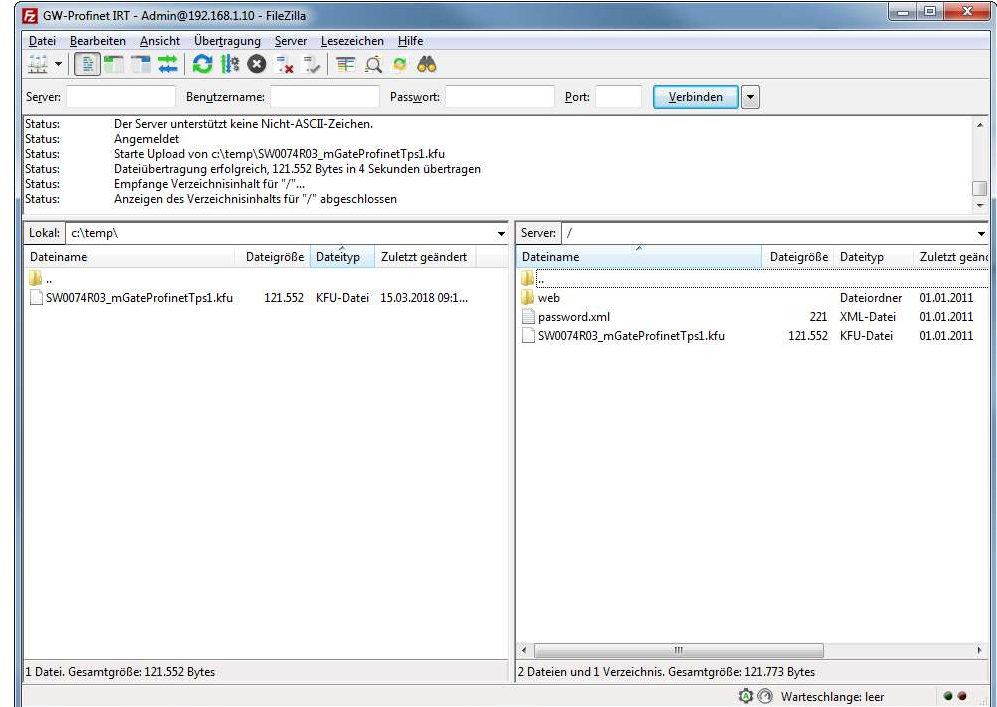

- Starten Sie das Gerät neu.
- $\Rightarrow$  Ihre Firmware wurde aktualisiert.

# <span id="page-42-0"></span>7 Technische Daten

### 7.1 Technische Daten

<span id="page-42-1"></span>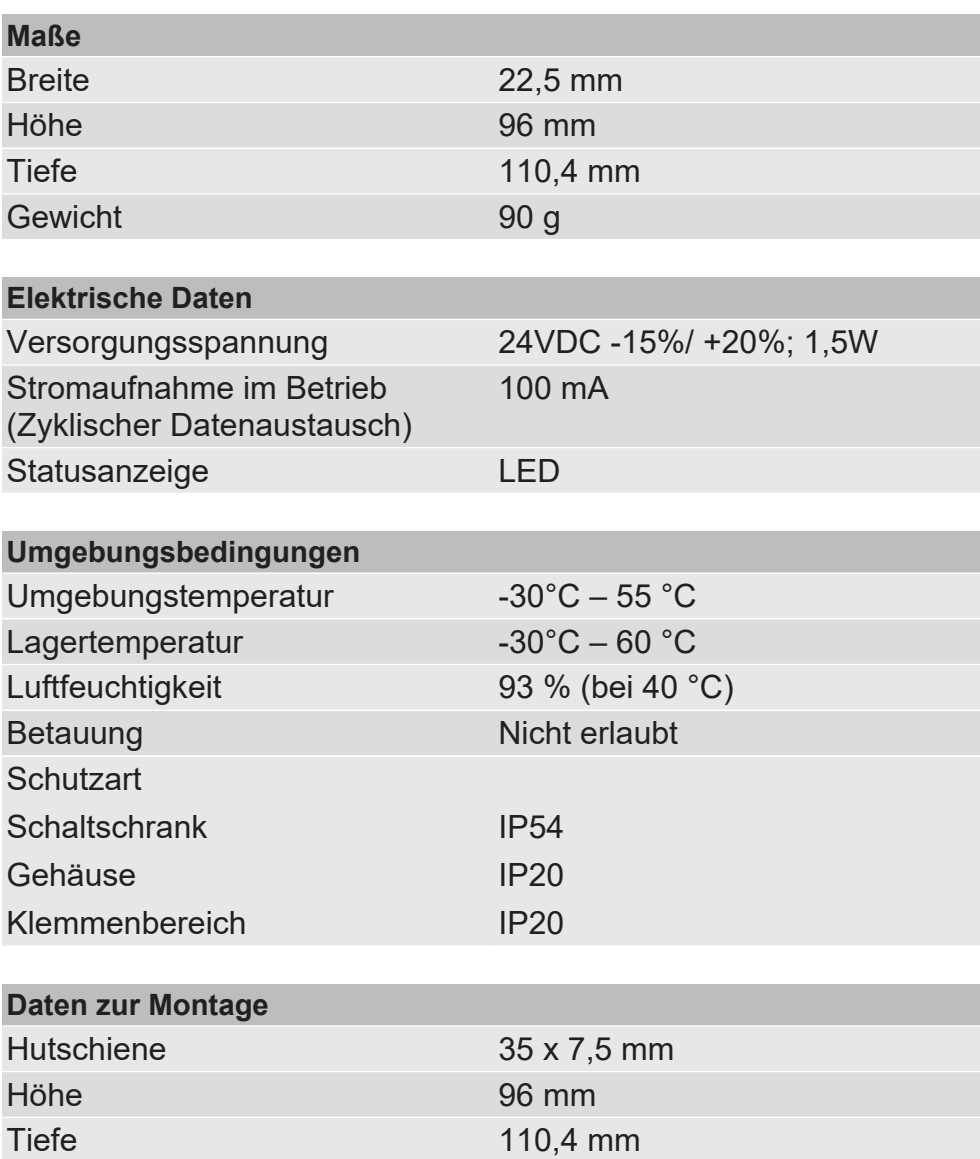

#### **PROFINET-Schnittstelle**

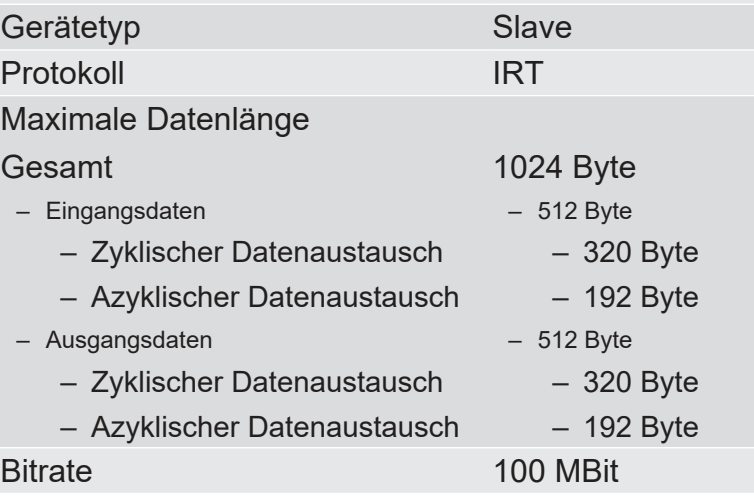

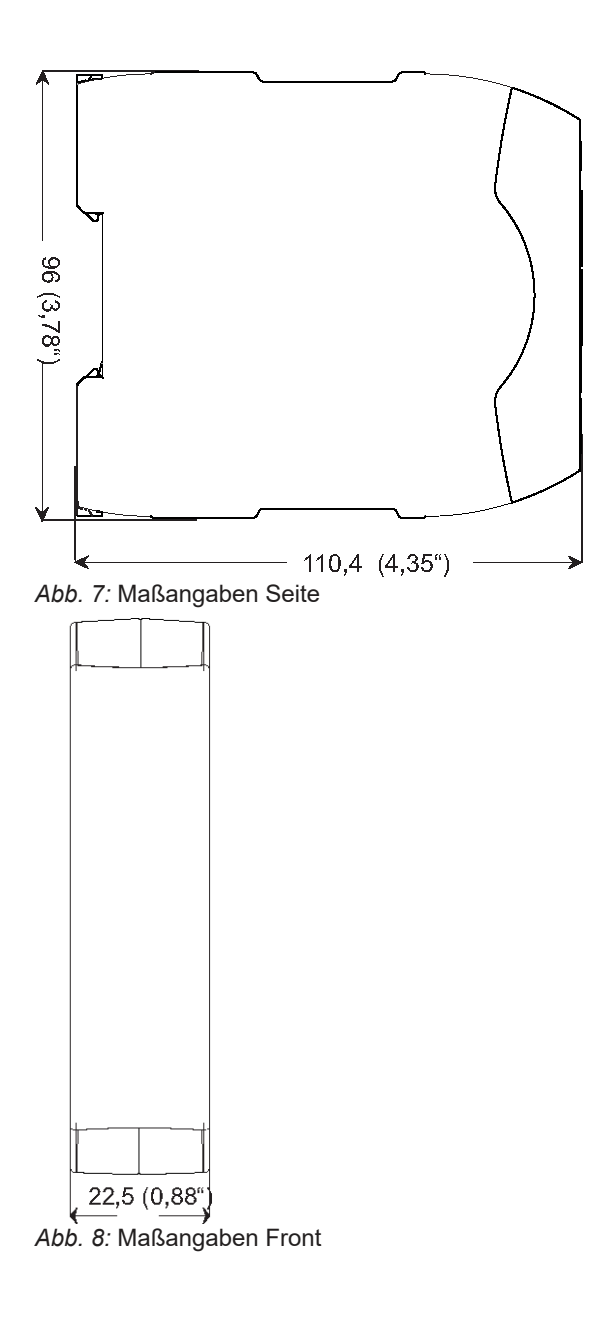